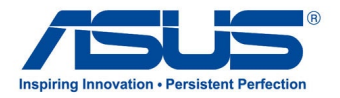

# *Bruksanvisning* **ASUS-nettbrett**

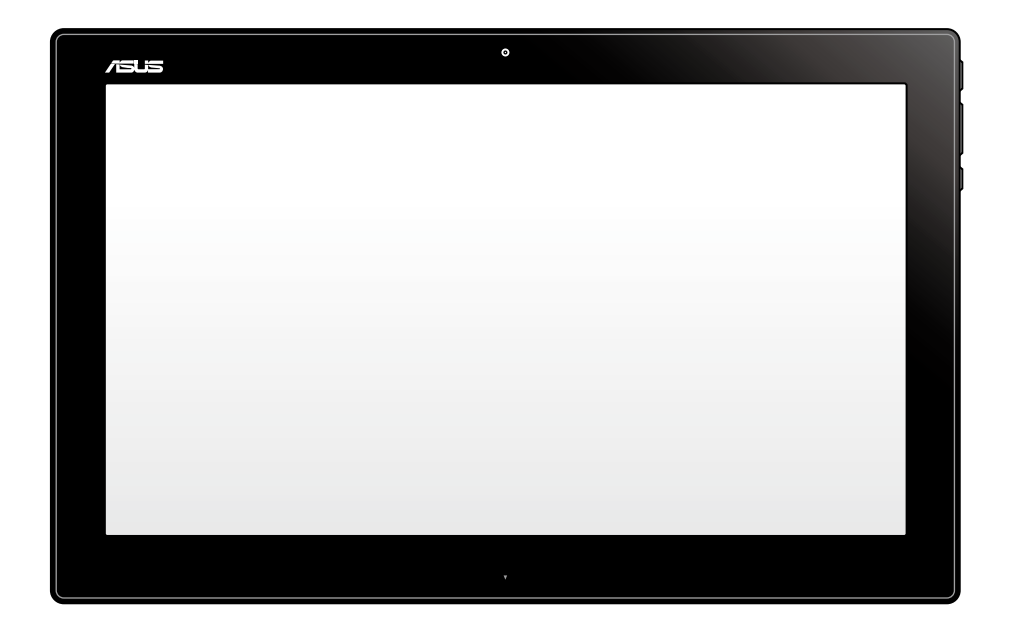

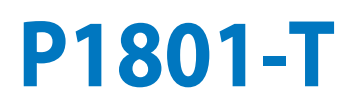

#### **P1801-T ASUS-nettbrettet kan brukes med P1801 ASUS Alt-i-ett-PC**

#### **Opphavsrettinformasjon**

Ingen deler av denne manualen, inkludert produkter og programvare som beskrives i den, kan reproduseres, overføres, skrives av, lagres i et gjenopprettingssystem, eller oversettes til et annet språk i enhver form eller på enhver måte, bortsett fra dokumentasjon oppbevart av kjøperen for sikkerhetskopiformål, uten særlig skriftlig tillatelse av ASUSteK COMPUTER INC. ("ASUS").

ASUS ANBRINGER DENNE MANUALEN SOM DEN FREMGÅR UTEN GARANTI AV NOE SLAG, HELLER IKKE UTRYKKELIG ELLER INDIREKTE, INKLUDERT MEN IKKE BEGRENSET TIL DEM INDIREKTE GARANTIER ELLER FORHOLD AV OMSETTELIGHET ELLER DUGELIGHET FOR ET SPESIELT FORMÅL. I INGEN TILFELLER SKAL ASUS, DETS LEDERE, OFFISERER, ANSATTE ELLER AGENTER HOLDES ANSVARLIGE FOR ENHVER INDIREKTE, SPESIELLE, TILFELDIGE ELLER KONSEKVENTE SKADE (INKLUDERT SKADER FRA TAP AV FORTJENESTE, TAP AV FORRETNING, TAP AV BRUK ELLER DATA, DRIFTSFORSTYRRELSE I BEDRIFTEN OG LIGNENDE), SELV OM ASUS HAR BLITT UNDERRETTET OM MULIGHETENE FOR SLIKE SKADER OPPSTÅTT FRA ENHVER DEFEKT ELLER FEIL I DENNE MANUALEN ELLER PRODUKTET.

Produkter og bedriftsnavn som dukker opp i denne manualen er muligens registrerte varemerker eller opphavsrett av deres respektive firmaer og brukes kun for identifisering eller forklaring og til eierens fordel, uten hensikt til å krenke.

SPESIFIKASJONER OG INFORMASJON SOM FINNES I DENNE MANUALEN ER UTFORMET KUN FOR INFORMASJONSBRUK OG KAN ENDRES TIL ENHVER TID UTEN BESKJED OG BØR IKKE TOLKES SOM EN FORPLIKTELSE AV ASUS. ASUS TAR INGEN ANSVAR FOR FEIL ELLER UNØYAKTIGHETER SOM KAN BEFINNE SEG I DENNE MANUALEN, INKLUDERT FOR PRODUKTER OG PROGRAMVARE SOM BESKRIVES I DEN.

Copyright © 2013 ASUSTeK COMPUTER INC. Ettertrykk forbudt.

#### **Ansvarsbegrensning**

Forhold kan dukke opp hvor grunnet en feil fra ASUS sin side eller annet ansvar fra dem du kan ha rett på å få dekket skader fra ASUS. I hvert slikt tilfelle, uavhengig av grunnen til at du har rett på å få dekket skader fra ASUS, er ASUS ikke ansvarlig for noe mer enn kroppsskader (inkludert død) og skader på eiendom og personlige eiendeler; eller andre faktiske og direkte skader resultert fra utelatelse eller feil av utføring av rettsplikter under denne Garantierklæringen, opp til gjeldende overtakelseskurs for hvert produkt.

ASUS vil kun være ansvarlige for eller erstatte deg for tap, skader eller krav basert i kontrakt, forvoldt skade eller krenkelser under denne Garantierklæringen.

Denne begrensningen gjelder også for ASUS leverandører og forhandlere. Det er maksimum for hva ASUS, dets leverandører og din forhandler er ansvarlig for kollektivt.

UNDER INGEN OMSTENDIGHETER ER ASUS ANSVARLIG FOR NOE AV FØLGENDE: (1) TREDJEMANNS KRAV MOT DEG FOR SKADER; (2) TAP AV, ELLER SKADE PÅFØRT, DINE ARKIVER ELLER DATA; ELLER (3) SPESIELLE, TILFELDIGE ELLER INDIREKTE SKADER ELLER FOR ENHVER ØKONOMISK FØLGENDE SKADE (INKLUDERT TAP AV FORTJENESTE ELLER OPPSPARTE MIDLER), SELV OM ASUS, DETS LEVERANDØRER ELLER DIN FORHANDLER ER INFORMERT OM MULIGHETEN.

#### **Service og support**

Besøk vårt flerspråkelige nettsted på **http://support.asus.com**

## **Innhold**

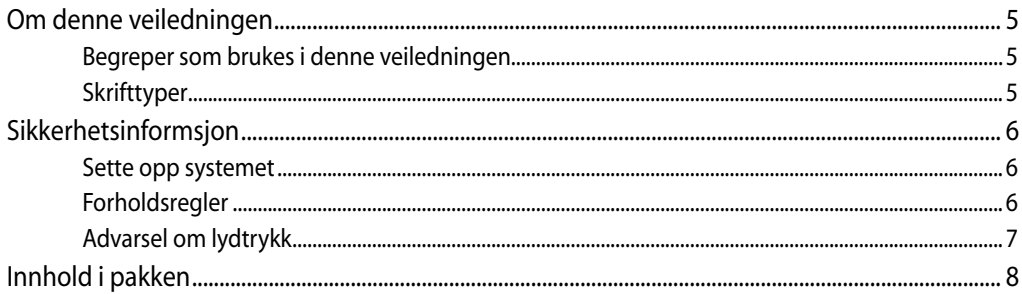

## Kapittel 1: Maskinvareoppsett

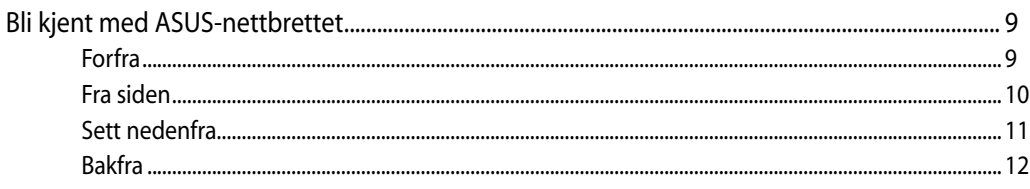

## Kapittel 2: Bruke ASUS-nettbrett

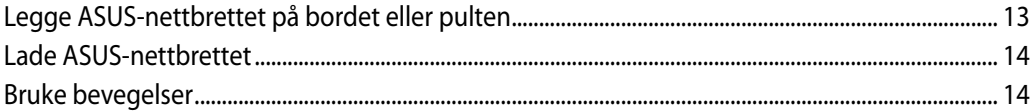

## Kapittel 3: Arbeide med Android®

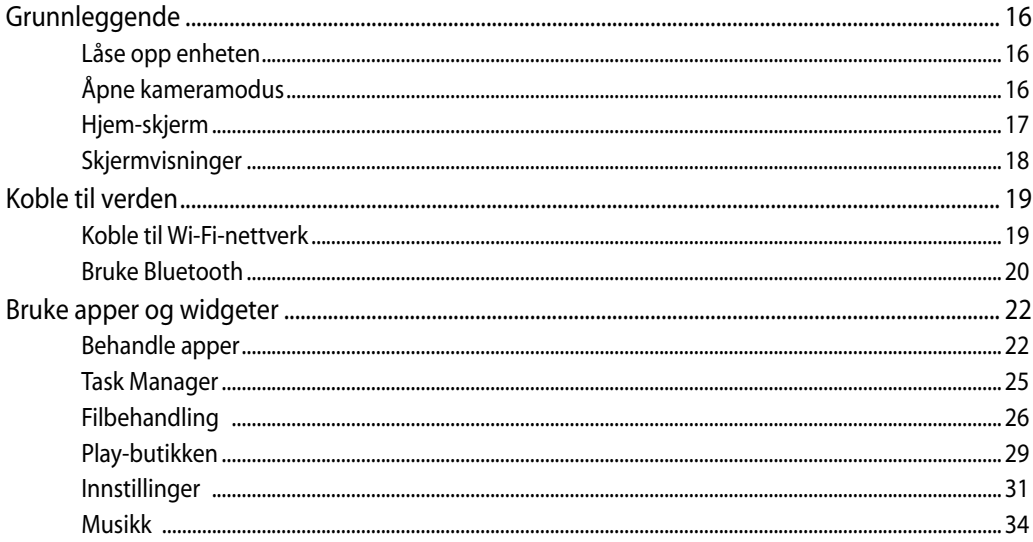

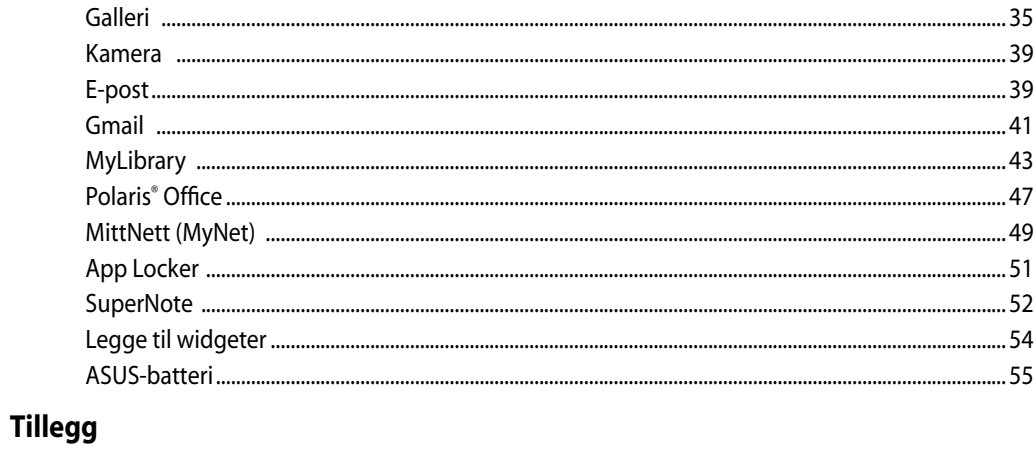

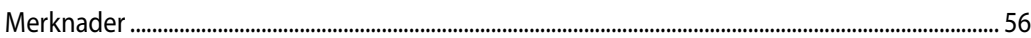

## <span id="page-4-0"></span>**Om denne veiledningen**

Denne veiledningen inneholder informasjon om maskinvare- og programvarefunksjonene til ASUS-nettbrett, sortert inn i følgende kapitler:

#### **Kapittel 1: Maskinvareoppsett**

Dette kapitlet viser informasjon om maskinvarekomponentene til ASUS-nettbrett.

#### **Kapittel 2: Bruke ASUS-nettbrett**

Dette kapitlet gir deg informasjon om bruk av ASUS-nettbrett.

#### **Kapittel 3: Arbeide med Android®**

Dette kapitlet gir en oversikt over hvordan du bruker Android® på ASUS-nettbrettet.

#### **Begreper som brukes i denne veiledningen**

For å utheve viktig informasjon i denne brukerveiledningen, presenteres meldingene på denne måten:

**VIKTIG!** Denne meldingen inneholder vitale instruksjoner som må følges for å fullføre en oppgave.

**TIPS:** Denne meldingen inneholder tilleggsinformasjon og tips som kan hjelpe deg med å fullføre oppgaver.

**ADVARSEL!** Denne meldingen inneholder viktig informasjon som må følges når du utfører visse oppgaver av sikkerhetsgrunner, slik at du ikke skader ASUS-nettbrett-en og komponentene i den.

### **Skrifttyper**

- **Fet** Dette indikerer en meny eller et element som skal velges.
- *Kursiv* Dette viser hvilke taster du skal trykke på på tastaturet.

Alle illustrasjoner og skjermbilder i denne veiledningen er kun ment som en referanse. Egentlige produktspesifikasjoner og skjermbilder fra programvaren kan variere fra område til område. Besøk ASUS-websiden www.asus.com for den aller siste informasjonen.

## <span id="page-5-0"></span>**Sikkerhetsinformsjon**

Denne ASUS-nettbrett designet og testet for å møte de siste sikkerhetsstandardene for ITutstyr. Det er derimot viktig at du for din egen sikkerhet leser følgende sikkerhetsinstruksjoner.

## **Sette opp systemet**

- Les og følg instruksjonene i dokumentasjonen før du bruker systemet. •
- Ikke bruk dette produktet nær vann eller en varmekilde som en radiator.
- Sett opp systemet på en stabil overflate.
- Åpningene på kassen er ment for ventilasjon. Ikke blokker eller dekk til disse åpningene. La det være nok rom rundt systemet for tilstrekkelig ventilasjon. Du må aldri føre inn noen gjenstander inn i ventilasjonsåpningene.
- Bruk dette produktet i miljø med en romtemperatur mellom 0˚C og 40˚. •
- Hvis du bruker en skjøtekabel, kontroller at den totale amperen for enhetene ikke overstiger den maksimale amperen for skjøteledningen og kontakten.

## **Forholdsregler**

- Ikke tråkk på strømledningen eller legg noe på den. •
- Ikke søl vann eller annen væske på systemet.
- Når systemet er slått av, kan en liten mengde elektrisk spenning fremdeles finnes. Koble alltid fra all strøm, modem og nettverkskabler fra stikkontakten før du rengjør systemet. •
- Berøringsskjermen må rengjøres periodisk for best mulig berøringsfølsomhet. Hold skjermen ren fra fremmedgjenstander eller ekstreme mengder støv. Rengjøre skjermen: •
	- Slå av systemet og koble strømledningen fra stikkontakten. •
	- Spray en liten mengde husholdningsrengjører for glass på rengjøringskluten og tørk over skjermoverflaten. •
	- Ikke spray rengjøringsmidlet direkte på skjermen. •
	- Ikke bruk en slipende rengjører eller en grov klut når du rengjør skjermen. •
- Dersom du opplever følgende tekniske problemer med produktet, koble fra strømledningen og kontakt en kvalifisert servicetekniker eller forhandleren din.
	- Strømledningen eller støpslet er skadet. •
	- Væske har blitt sølt inn i systemet. •
	- Systemet fungerer ikke ordentlig selv om du følger instruksjonene for bruk. •
- <span id="page-6-0"></span>• Systemet ble sluppet i bakken eller kabinettet er skadet.
- Systemytelsen endres.

### **Advarsel om lydtrykk**

Overdrevent lydtrykk fra øretelefonene kan medføre tap av hørsel. Justering av volumkontrollen samt equalizer til andre innstillinger enn senterposisjonen kan øke utgangsspenningen på øretelefonene eller hodetelefonene og lydtrykknivået.

## <span id="page-7-0"></span>**Innhold i pakken**

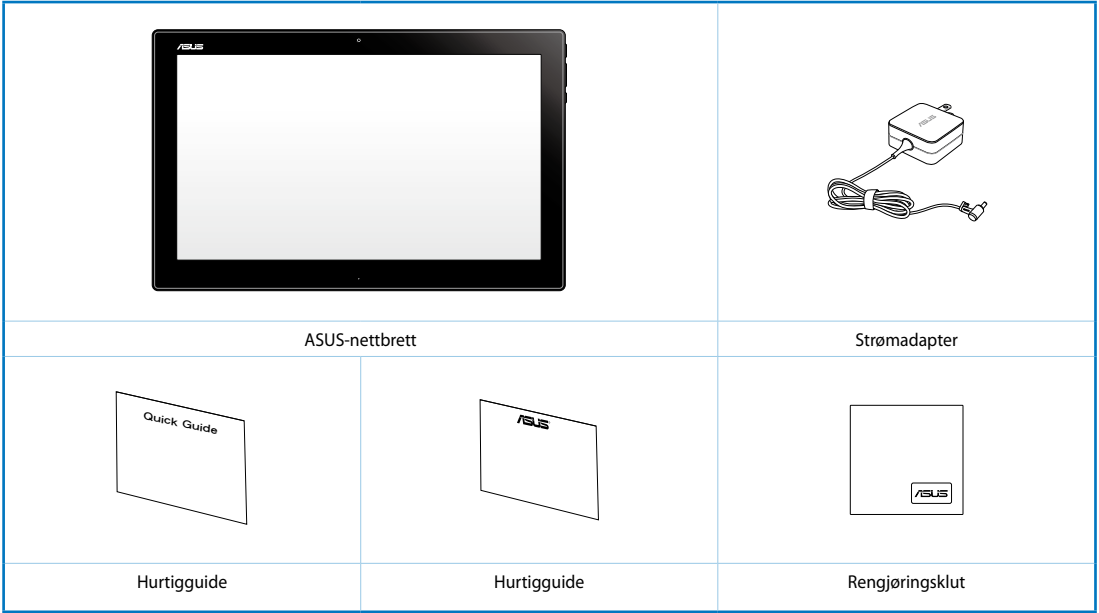

#### **Bemærk:**

- Hvis noen av elementene mangler eller er skadet, kontakt forhandleren.
- Innhold kan variere avhengig av land eller region.

## *Kapittel 1: Maskinvareoppsett*

## <span id="page-8-0"></span>**Bli kjent med ASUS-nettbrettet**

## **Forfra**

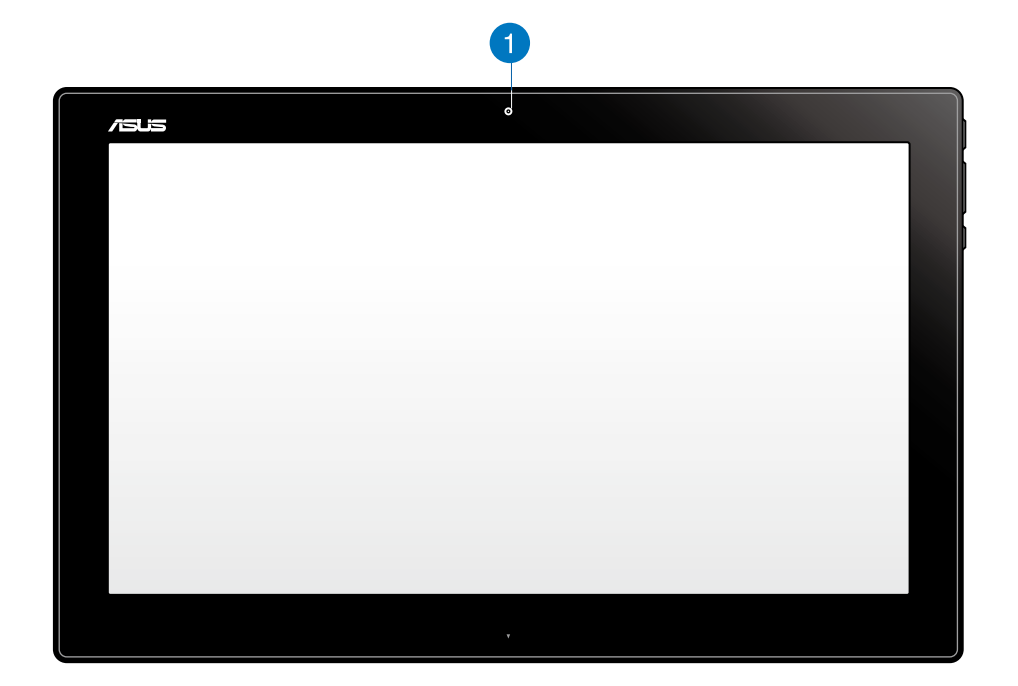

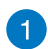

### **Webkamera**

Det innebygde webkameraet lar deg starte videosamtaler online.

<span id="page-9-0"></span>**Norsk** 

## **Fra siden**

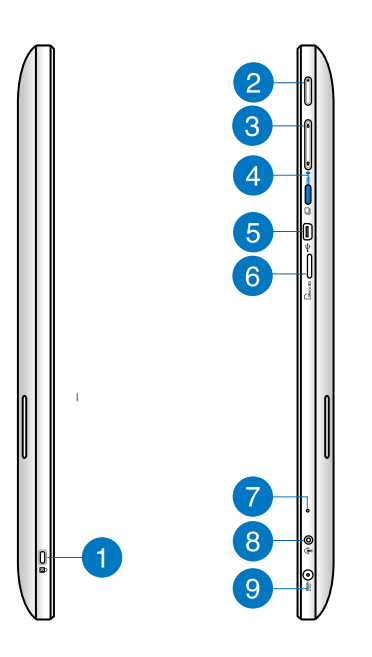

## 4

#### **Kensington®-låseport**

Kensington®-låseporten lar deg sikre ASUS-nettbrettet ved hjelp av Kensington® kompatible sikkerhetsprodukter.

#### **Strømknapp** 2

Trykk på denne knappen for å slå på ASUS-nettbrettet

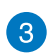

#### **Volumkontroll**

Trykk for å justere volumet opp/ned for det gjeldende operativsystemet som brukes (Windows eller Android).

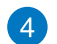

6

#### **Modusknappen**

Trykk på denne knappen for å bytte operativsystem mellom Windows® 8 og Android™.

#### **Mini USB-port**

Mini Universal Serial Bus (USB) 2.0-porten lar deg koble sammen kompatible USB 2.0 eller USB 1.1-enheter til ASUS-nettbrettet med en mini-USB-kabel.

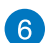

#### **MicroSD-kortleser**

ASUS-nettbrettet leveres med en ekstra innebygd minnekortleser som støtter microSD- og microSDHC-kortformater.

#### <span id="page-10-0"></span>**Mikrofon**  $\mathbf{7}$

Den innebygde mikrofonen kan brukes for videokonferanse, stemmeberetninger eller enkelt lydopptak.

#### **Hodetelefonutgang/mikrofoninngang komboport**

Denne porten lar deg koble ASUS-nettbrett til høyttalere med forsterker eller hodetelefoner. Du kan også bruke denne porten til å koble ASUS-nettbrett til en ekstern mikrofon.

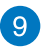

8

#### **Strøminntak**

Den leverte strømadapteren konverterer AC-strøm til DC-strøm for bruk med denne kontakten. Strøm som forsynes gjennom denne kontakten leverer strøm til PC-en. Bruk alltid den medfølgende strømadapteren for å unngå at PC-en skades.

**ADVARSEL!** Strømadapteren kan bli varm når den er i bruk. Ikke dekk til adapteren og hold den borte fra kroppen.

## **Sett nedenfra**

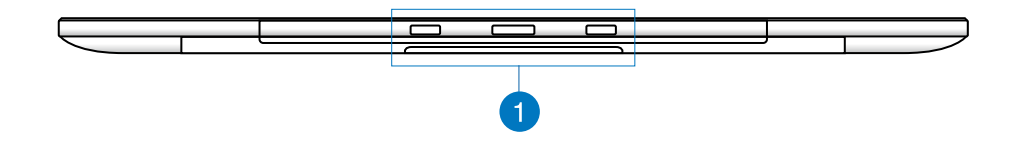

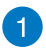

#### **Koble til hull**

Juster og sett ledestengene inn i disse hullene for å feste ASUS-nettbrettet til PCstasjonen.

# <span id="page-11-0"></span>**Norsk**

## **Bakfra**

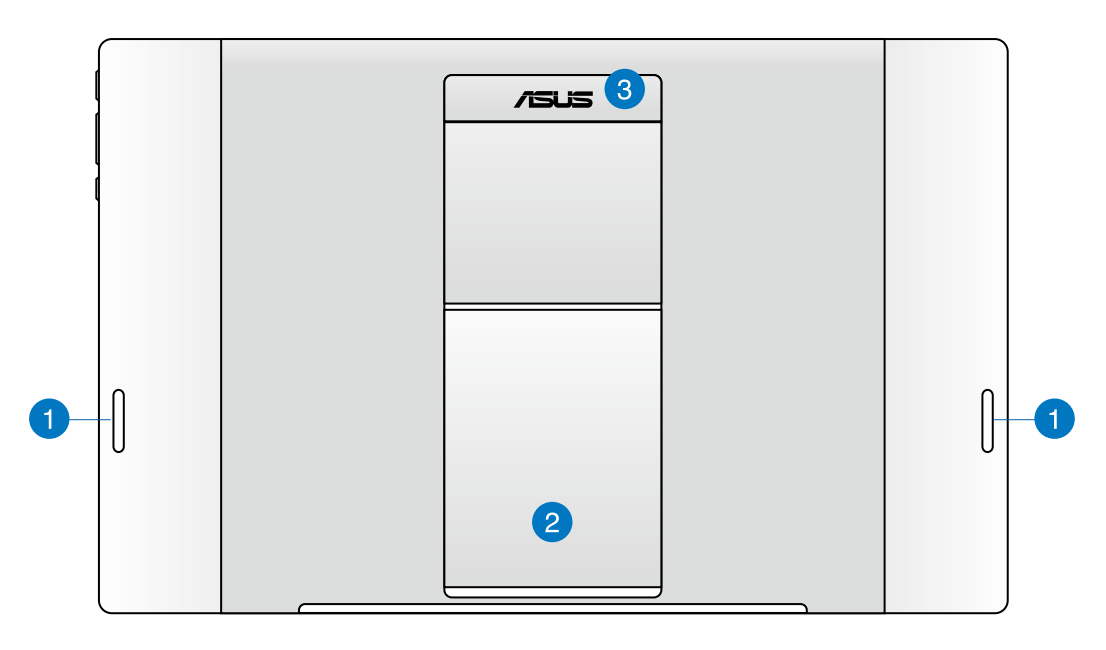

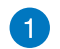

2

#### **Høyttalere**

ASUS-nettbrettet er utstyrt med innebygd høykvalitets høyttalere.

#### **Tablet stativ**

Trekk ut og juster foten for å gi stabil støtte for ASUS-nettbrettet når den er plassert på et bord eller skrivebord.

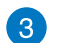

#### **Nettbretthåndtak**

Bær ASUS-nettbrett enkelt ved hjelp av det ergonomiske nettbretthåndtaket.

**MERK:** Magneten på baksiden av ASUS-nettbrettet kan avmagnetisere nærliggende objekter.

## *Kapittel 2: Bruke ASUS-nettbrett*

## <span id="page-12-0"></span>**Legge ASUS-nettbrettet på bordet eller pulten**

### **For å legge ASUS-nettbrettet på bordet eller pulten:**

- 1. Trekk og juster nettbrettstativet.
- 2. Plasser ASUS-nettbrettet på en flat overflate som et bord eller et skrivebord.

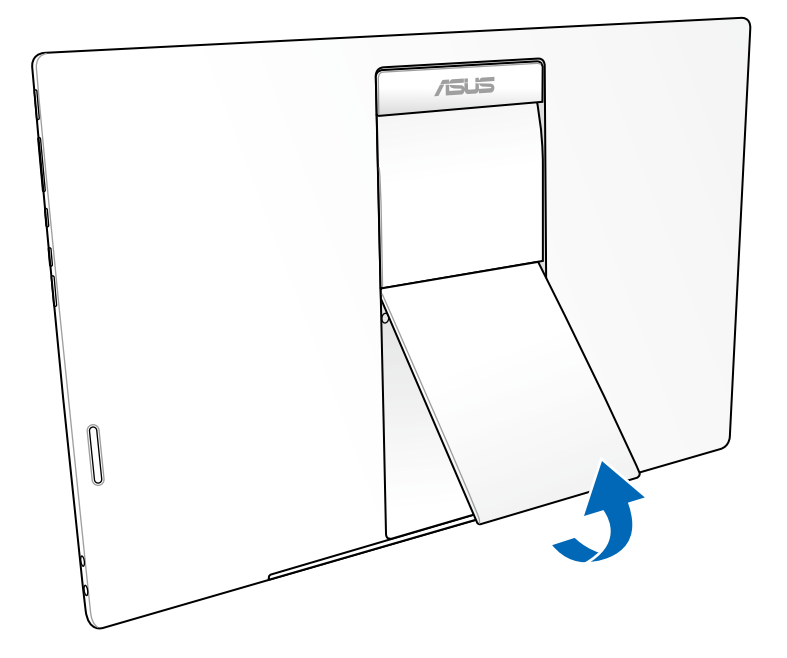

## <span id="page-13-0"></span>**Lade ASUS-nettbrettet**

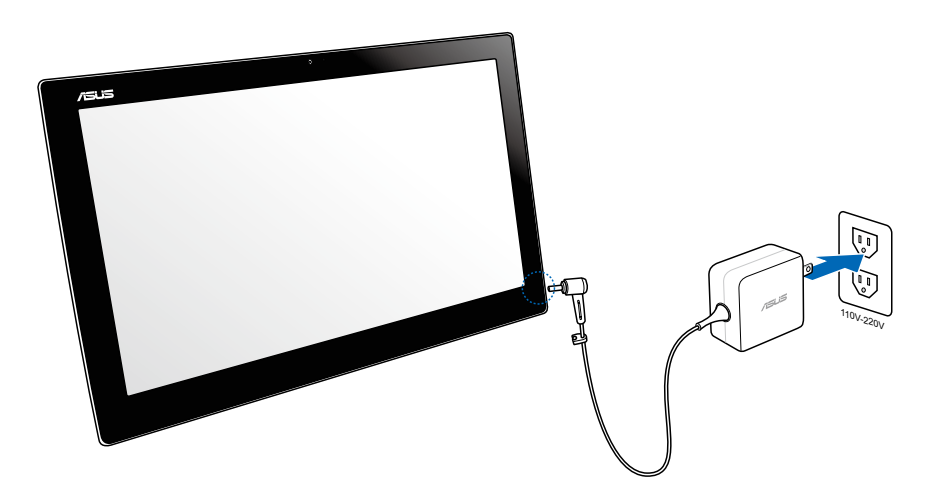

Koble strømadapteren til DC-inn-porten på ASUS-nettbrettet, og plugg den inn i riktig stikkontakt med riktig merkestrøm. Inngangsspenningen av adapteren er 100 VAC–240 VAC.

## **Bruke bevegelser**

Bevegelsene lar deg starte programmer og få tilgang til innstillingene på ASUS-nettbrett-en. Funksjonene kan aktiveres ved å bruke håndbevegelsene på ASUS-nettbrett-ens skjermpanel.

#### **Zoom ut Zoom inn**

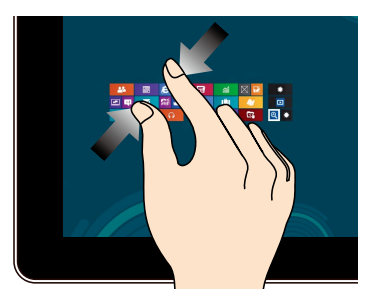

Før to fingre sammen på berøringspanelet. Spre to fingre fra hverandre på

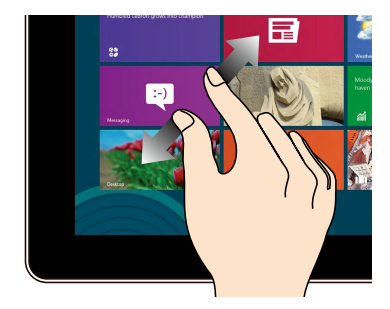

berøringspanelet.

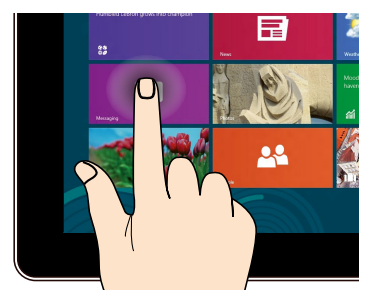

#### **Trykk og hold Trykk/dobbelttrykk**

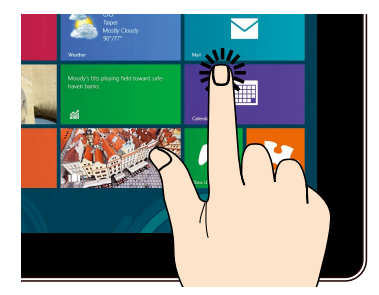

Trykk på en app for å starte den. For å flytte en app, trykk og hold appflisen og dra den til et nytt sted.

#### **Snu**

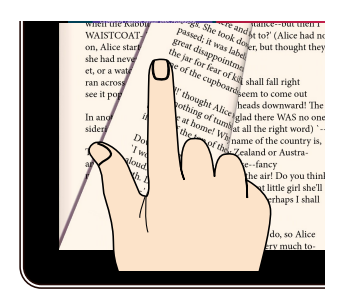

Bruk en finger til å bla frem og tilbake mellom startskjermer, bla gjennom forskjellige bilder i Gallery (Galleri) eller sider i MyLibrary (Mitt bibliotek) og SuperNote.

## *Kapittel 3: Arbeide med Android®*

## <span id="page-15-0"></span>**Grunnleggende**

## **Låse opp enheten**

Trykk og dra låseikonet til lås-opp-ikonet.

## **Åpne kameramodus**

Trykk og dra låseikonet til kameraikonet.

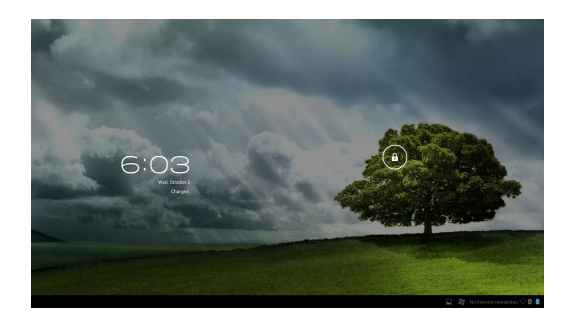

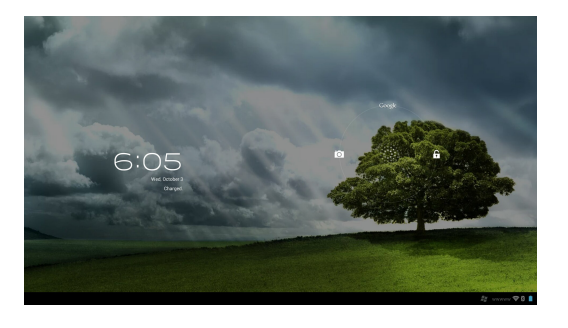

<span id="page-16-0"></span>**Hjem-skjerm**

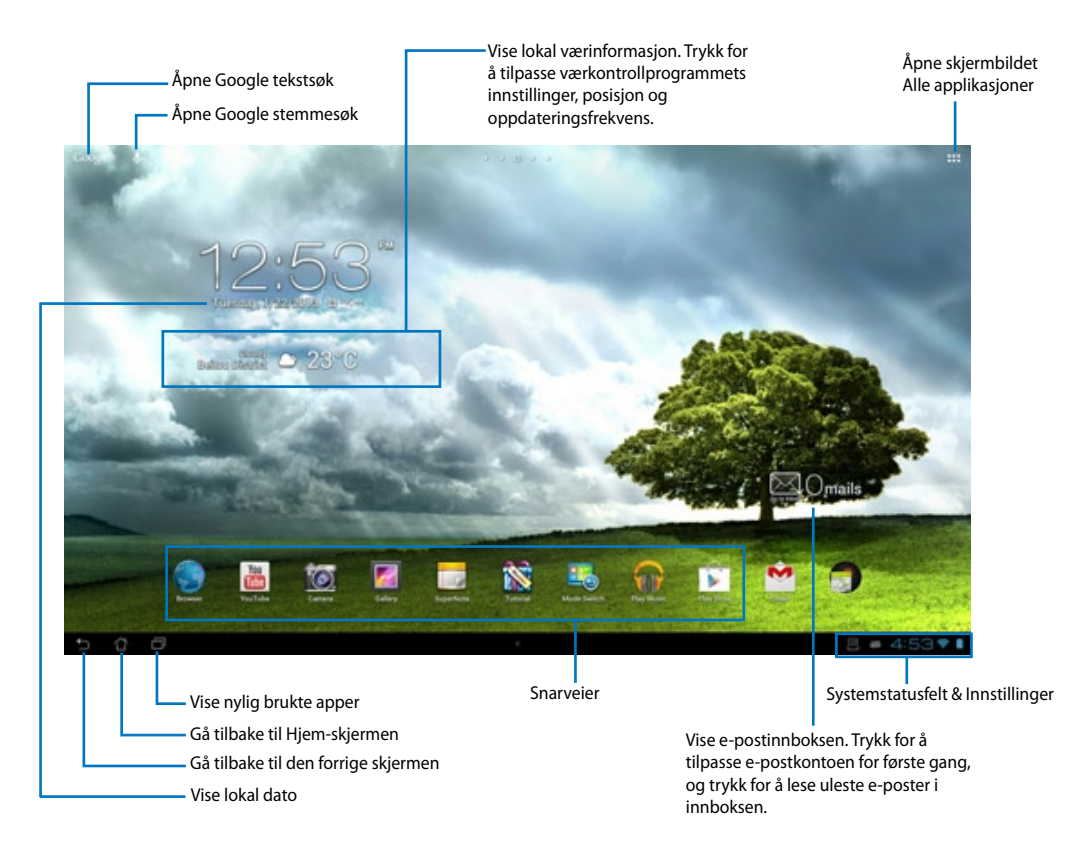

**TIPS:** Hjem-skjermen kan bli oppdatert og forandre seg med Android OS.

## <span id="page-17-0"></span>**Skjermvisninger**

Skjermvisningen roteres automatisk når du holder nettbrettet loddrett, vannrett og omvendt.

### **Liggende visning Stående visning**

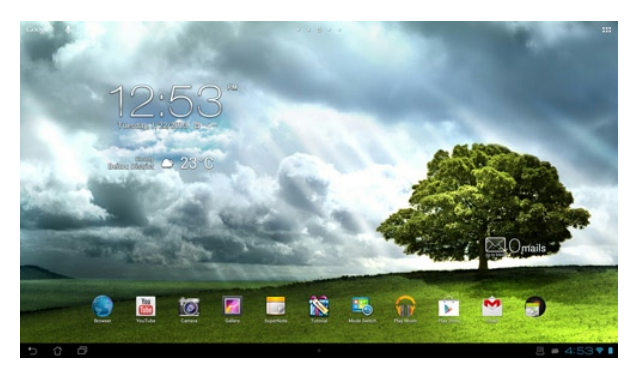

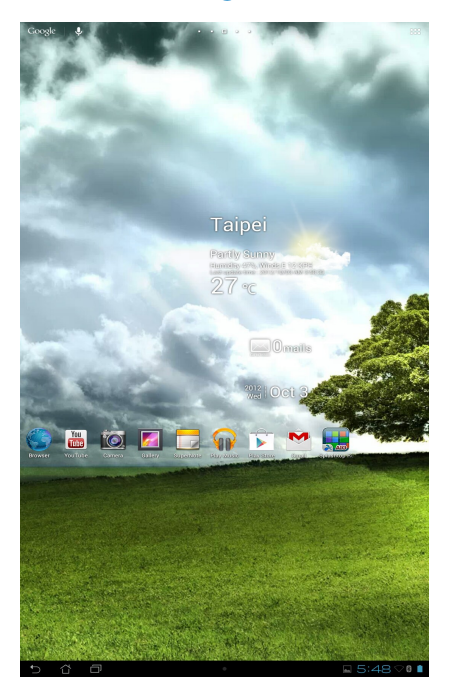

## <span id="page-18-0"></span>**Koble til verden**

## **Koble til Wi-Fi-nettverk**

Wi-Fi er en trådløs nettverksteknologi som lar deg du utveksle data trådløst over et nettverk. For å bruke Wi-Fi må du aktivere Wi-Fi-funksjonen i ASUS-nettbrettet, og koble til et trådløst nettverk. Noen trådløse nettverk er sikret med en nøkkel, eller beskyttet med digitale sertifikater, og krever flere trinn for å sette opp; andre er åpne, og du kan enkelt koble til dem.

**MERK:** For å spare batteriet bør du slå AV Wi-Fi når du ikke bruker det.

#### **Slik aktiverer du Wi-Fi og kobler til et Wi-Fi-nettverk:**

- 1. Trykk på  $\cdots$  for å gå til skjermbildet Alle applikasjoner, og trykk på Innstillinger  $\frac{1}{2}$
- 2. Skyv Wi-Fi-bryteren til PÅ (ON). Når den er aktivert, søker ASUS-nettbrettet etter tilgjengelige Wi-Fi-nettverk.
- 3. Trykk på et nettverksnavn for å koble til det. Hvis nettverket er sikret eller beskyttet, blir du bedt om å taste inn et passord eller en nøkkel i annen legitimasjon.

**VIKTIG!** Hvis ASUS-nettbrettet finner et nettverk som du har koblet til tidligere, kobler den automatisk til det.

## <span id="page-19-0"></span>**Bruke Bluetooth**

#### **Aktivere eller deaktivere Bluetooth i enheten**

Bluetooth er en trådløs standard som brukes til å utveksle data over korte avstander. Bluetooth finnes i mange produkter, for eksempel smarttelefoner, datamaskiner, nettbrett og hodetelefoner.

Bluetooth er svært nyttig når du overfører data mellom to eller flere enheter som er i nærheten av hverandre.

Den første gangen du kobler til en Bluetooth-enhet, må du parkoble den med ASUSnettbrettet.

**TIPS:** For å spare batteriet bør du slå AV Bluetooth i ASUS-nettbrettet når du ikke bruker det.

For å aktivere eller deaktivere Bluetooth i ASUS-nettbrettet trykker du ::: for å gå til skjermbildet Alle applikasjoner, og trykker deretter på **Settings (Innstillinger)** . Skyv Bluetooth-bryteren til **ON (PÅ)**/ **OFF (AV)**.

### **Parkoble ASUS-nettbrettet med en Bluetooth-enhet**

Før du kan koble til en enhet, må du først parkoble ASUS-nettbrettet med enheten. Parkoblede enheter vil beholde parkoblingen med mindre du fjerner den.

For å parkoble ASUS-nettbrettet til en enhet:

- 1. Trykk på **:::** for å gå til skjermbildet Alle applikasjoner, og trykk på **Settings (Innstillinger)** . Skyv Bluetooth-bryteren til **ON (PÅ)**.
- 2. Trykk på **Bluetooth** for å vise alle tilgjengelige Bluetooth-enheter innenfor rekkevidde. Hvis enheten du vil parkoble med er ikke på listen, ser du til at Bluetooth-funksjonen er slått PÅ og satt som Synlig. Se den tekniske dokumentasjonen som fulgte med enheten for å lære hvordan du slår på Bluetooth, og hvordan du gjør den synlig.
- 3. Hvis ASUS-nettbrettet er ferdig med å søke før Bluetooth-enheten er klar, trykker du på på **Search for devices (Søk etter enheter)**.
- 4. Klikk på Bluetooth-enheten du vil koble til fra listen over tilgjengelige enheter. Følg disse instruksjonene for å fullføre parkoblingen. Om nødvendig kan du se den tekniske dokumentasjonen som fulgte med enheten.

#### **Koble ASUS-nettbrettet til en Bluetooth-enhet**

Når du har parkoblet ASUS-nettbrettet med en Bluetooth-enhet, kan du enkelt koble til den igjen manuelt, når den er innenfor rekkevidde.

For å koble til:

- 1. Trykk på for å gå til skjermbildet Alle applikasjoner, og trykk på **Settings (Innstillinger)** . Skyv Bluetooth-bryteren til **ON (PÅ)**.
- 2. I listen **PAIRED DEVICES (PARKOBLEDE ENHETER)**, trykker du på navnet på den parkoblede enheten.

#### **Fjerne parkobling og konfigurere en Bluetooth-enhet**

Slik fjerner du parkoblingen for eller konfigurerer en Bluetooth-enhet:

- 1. Trykk på for å gå til skjermbildet Alle applikasjoner, og trykk på **Settings (Innstillinger)** . Skyv Bluetooth-bryteren til **ON (PÅ)**.
- 2. Trykk på **Bluetooth** for å vise Bluetooth-innstillingene.
- 3. Trykk på ikonet Bluetooth Quick Settings (Hurtiginnstillinger for Bluetooth) ved siden av den tilkoblede Bluetooth-enheten som du vil konfigurere eller oppheve parkoblingen for.
- 4. Fra skjermbildet Bluetooth Quick Settings (Hurtiginnstillinger for Bluetooth) kan du gjøre følgende:
	- Klikk på **Unpair (Fjern paring)** for å fjerne parkoblingen for enheten.
	- Trykk på **Rename (Gi nytt navn**) for å endre navn på Bluetooth-enheten.
	- Trykk på en av de oppførte profilene for å aktivere eller deaktivere den.
- 5. Trykk på når du er ferdig.

## <span id="page-21-0"></span>**Bruke apper og widgeter Behandle apper**

#### **App-snarvei**

Du kan opprette snarveier for favoritt-apper på startsiden til ASUS-nettbrettet.

- 1. Trykk på ::: for å gå til skjermbildet Alle applikasjoner.
- 2. Fra skjermbildet **All apps screen (Alle applikasjoner)**, trykker og holder du ikonet for appen du ønsker å flytte, og drar og plasserer appen på startskjermen.

#### **App-info**

Du kan se detaljert app-informasjon mens du oppretter en snarvei for applikasjonen. Når du holder en app fra app-menyen til startsiden, vises **App info** øverst på startsiden. Fortsett å holde og dra appen til **App info** for å se detaljert informasjon.

#### **Fjerne app fra startskjerm**

Du kan fjerne app-snarveier fra startskjermen på ASUS-nettbrettet Den opprinnelige appen blir værende i skjermbildet **All apps (Alle applikasjoner)**. Slik fjerner du en app fra startskjermen:

- 1. Trykk på og hold en app på startsiden til **X Remove (X Fjern)** vises.
- 2. Dra appen til **X Remove (X Fjern)** for å fjerne den fra startskjermen.

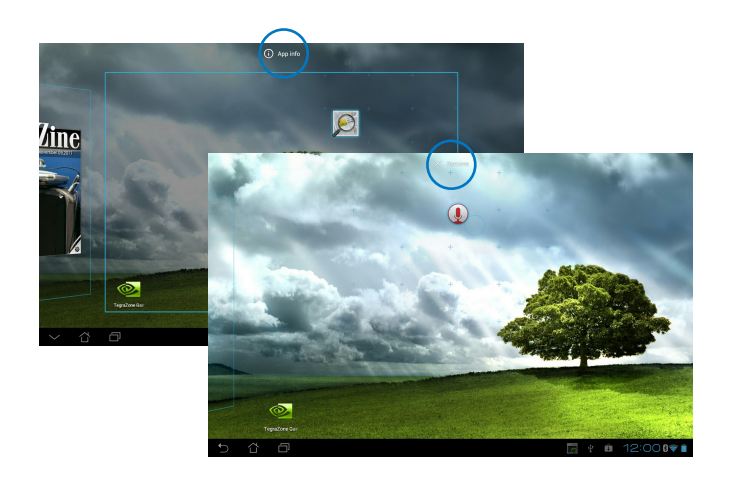

#### **App-mappe**

Opprett mapper for å organisere applikasjonene og snarveiene dine på ASUS-nettbrettestartsiden.

- 1. På startsiden til ASUS-nettbrettet kan du trykke på og dra en app eller snarvei over på en annen app for å opprette en mappe.
- 2. Trykk på den nye mappen og trykk på **Mappe uten navn** for å gi mappen nytt navn.

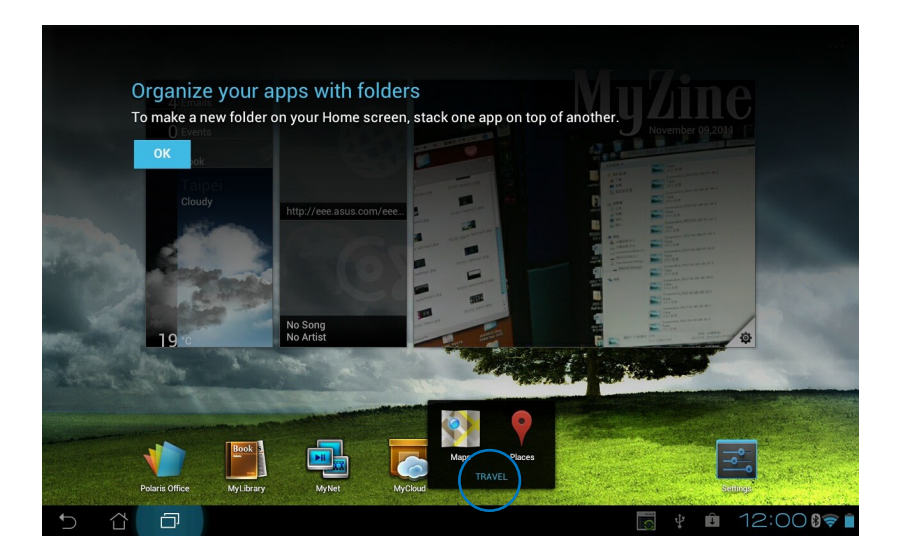

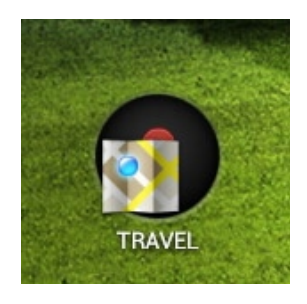

#### **Nylige apper**

Nylige apper i bruk vises i det venstre panelet på startsiden. Du finner detaljert informasjon og kan behandle apper fra listen med nylige apper.

1. Trykk på **Nylige apper**-ikonet i hjørnet nederst til venstre på startsiden.

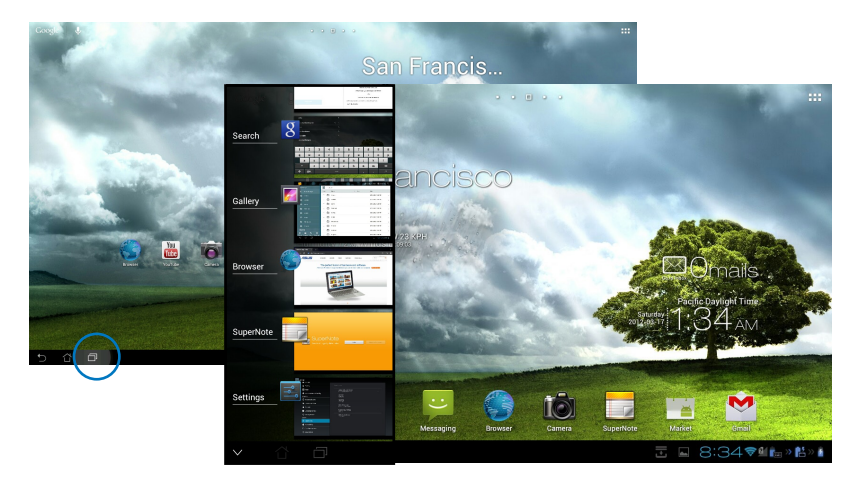

- 2. Sveip opp og ned i listen for å se **Nylige apper**. Sveip en nylig app til venstre eller høyre for å fjerne den fra listen.
- 3. Trykk på og hold en nylig applikasjon for å se menyen. Velg å fjerne appen fra listen eller vise informasjon om appen.

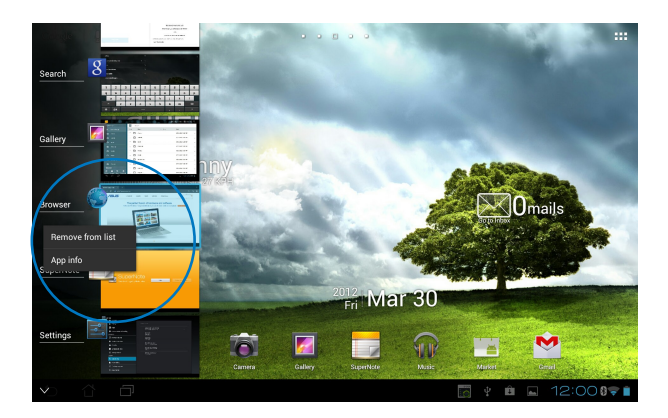

## <span id="page-24-0"></span>**Task Manager**

ASUS-miniprogram viser en liste over verktøy og Apper som kjører nå og deres bruk i prosenter på ASUS-nettbrett.

- 1. Trykk på ::: for å gå til skjermbildet Alle applikasjoner.
- 2. Trykk på **Moduler** for å vise miniprogram-menyen.
- 3. Trykk og hold **ASUS Task Manager** for å vise ASUS Task Manager-boksen på startskjermen.

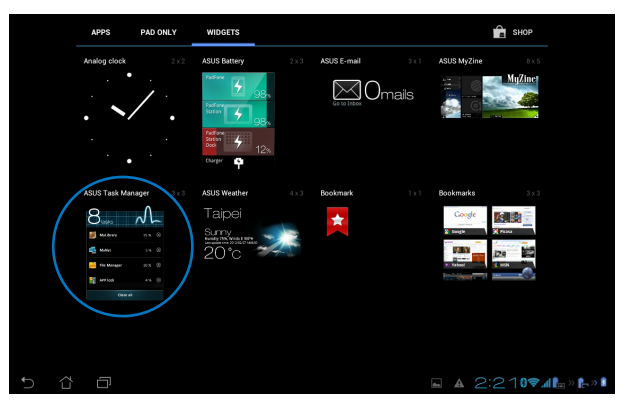

- 4. Trykk og hold miniprogrammet for å vise brakettene for endring av størrelse. Trekk dimensjoneringsbraketten oppover eller nedover for å vise hele listen over oppgaver.
- 5. Trykk på **X** x-ikonene til høyre for oppgavene for å lukke oppgaven. Trykk på **Ett-klikktøm** for å lukke alle kjørende oppgaver på én gang.

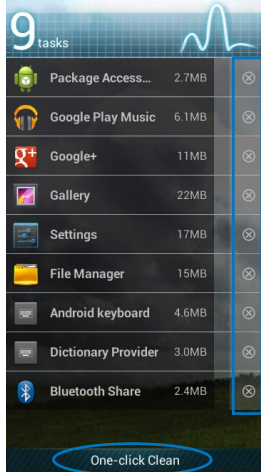

## <span id="page-25-0"></span>**Filbehandling**

Filbehandling lar deg enkelt finne og behandle data enten på internlageret eller på tilkoplede eksterne lagringsenheter.

Slik får du tilgang til internlageret:

- 1. Trykk på ::: for å gå til skjermbildet Alle applikasjoner.
- 2. Trykk på **Filbehandling** i **Apper** for å gå til **My Storage (Mitt lagringssted)**.

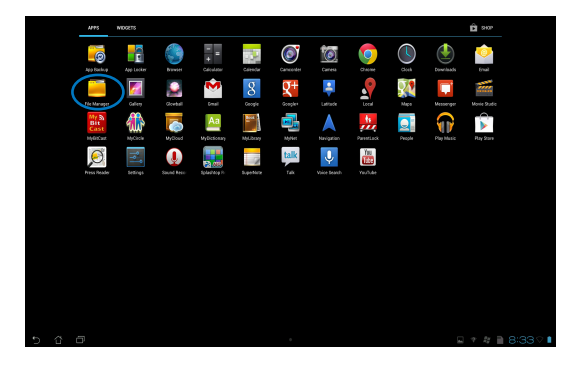

3. Intern lagring (/sdcard/) og eventuelle tilkoblede eksterne lagringsenheter (/Removable/) vises i venstre rute. Trykk på kildeikonet i panelet til venstre for å vise innholdet listen, og trykk for å velge et element.

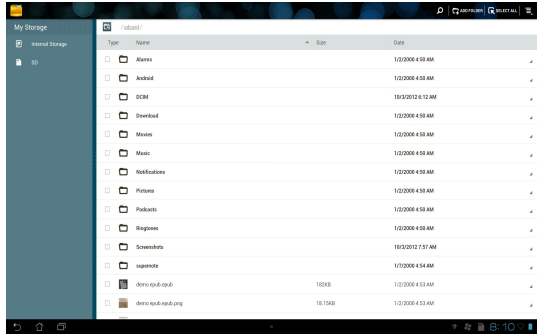

4. Trykk på **Retur**-mappeikonet for å gå tilbake til rotmappen til **My Storage (Mitt lagringssted)**.

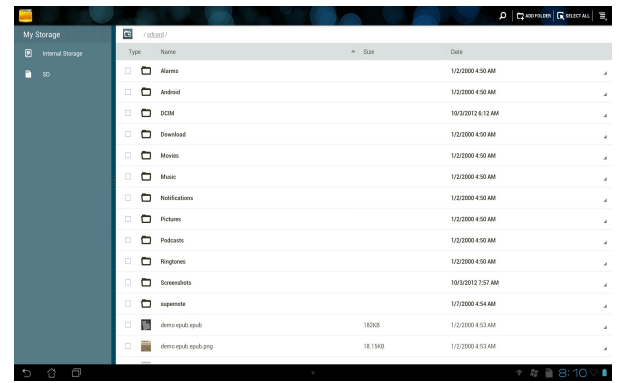

Slik får du tilgang til en ekstern lagringsenhet direkte:

1. Trykk på USB- eller SD-kortikonet i hjørnet nederst til høyre på startskjermen for å vise varslingsboksen.

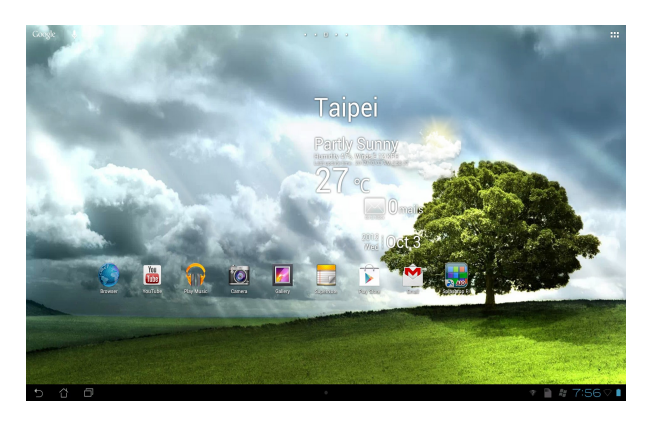

2. Trykk på USB-eller SD-kort-ikonet for å vise innholdet.

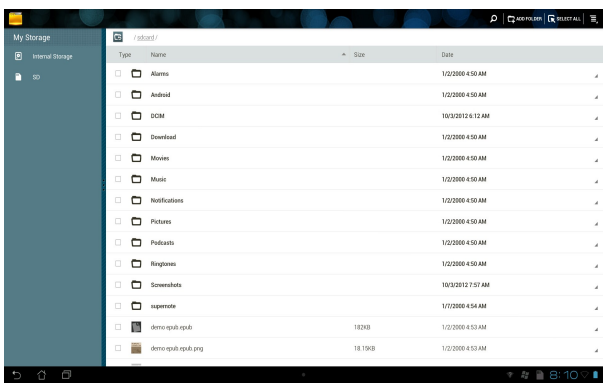

For å kopiere, klippe ut, slette eller dele filer:

Marker filen du ønsker å kopiere, klippe, dele eller slette, og trykk på et handlingsikon på verktøylinjen øverst i høyre hjørne i File Manager (Filbehandling).

Eller kryss av for filen og dra for å slippe på målet.

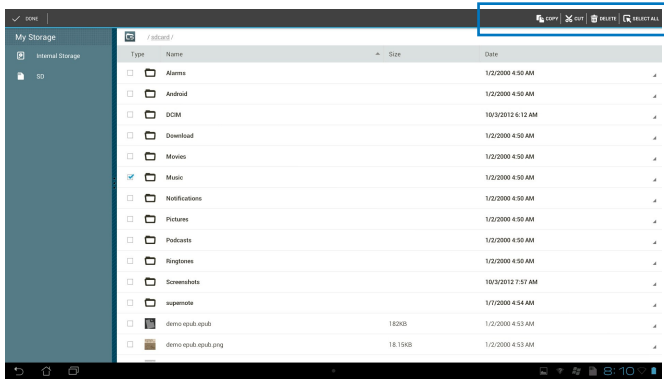

## <span id="page-28-0"></span>**Play-butikken**

Få tilgang til mange morsomme spill og verktøy i Play-butikken ved hjelp av Google-kontoen din. Hvis du ikke har en Google-konto, vennligst opprett en.

For å få tilgang til Play-butikken:

1. Fra startskjermen trykker du **Play Store (Play-butikken)** .

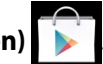

2. Du må ha en Google-konto for å få tilgang til Google Play. Hvis du ikke har en eksisterende konto, trykker du **New (Ny)**.

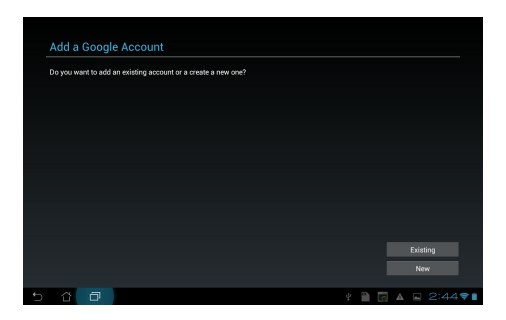

3. Skriv inn **Email (E-postadressen)** og **Password (Passordet)** og velg **Sign in (Logg på)** hvis du allerede har en konto.

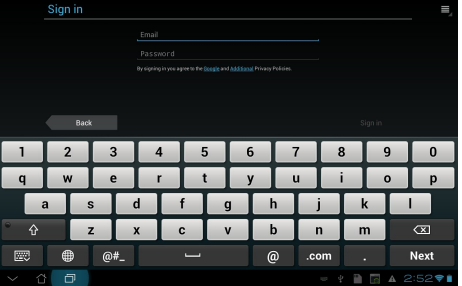

4. Når du har logget på, kan du begynne å laste ned og installere apper på enheten fra Playbutikken.

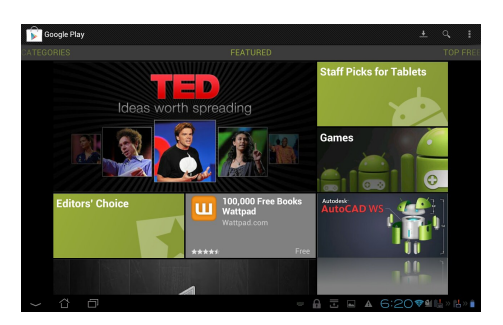

**VIKTIG!** Last ned den siste Adobe Flash Player-versjonen 11.1.112.60 for Jelly Bean-enheter.

#### **TIPS:**

- Du kan ikke gjenopprette en slettet applikasjon, men du kan logge på med samme ID og laste den ned igjen.
- Enkelte applikasjoner er gratis, og enkelte kan du kjøpe med et kredittkort.

## <span id="page-30-0"></span>**Innstillinger**

Innstillingssiden lar deg konfigurere innstillingen av ASUS-nettbrett, inkludert **Trådløst og nettverk**, **Enhet**, **Peivat** og **System**. Trykk på kategoriene til venstre for å bytte skjermer og utføre konfigurasjonene.

Du kommer til **Innstillinger**-skjermen på to måter.

#### Fra **Apperen**:

Trykk på **Innstillinger** for å vise innstillingsmenyen.

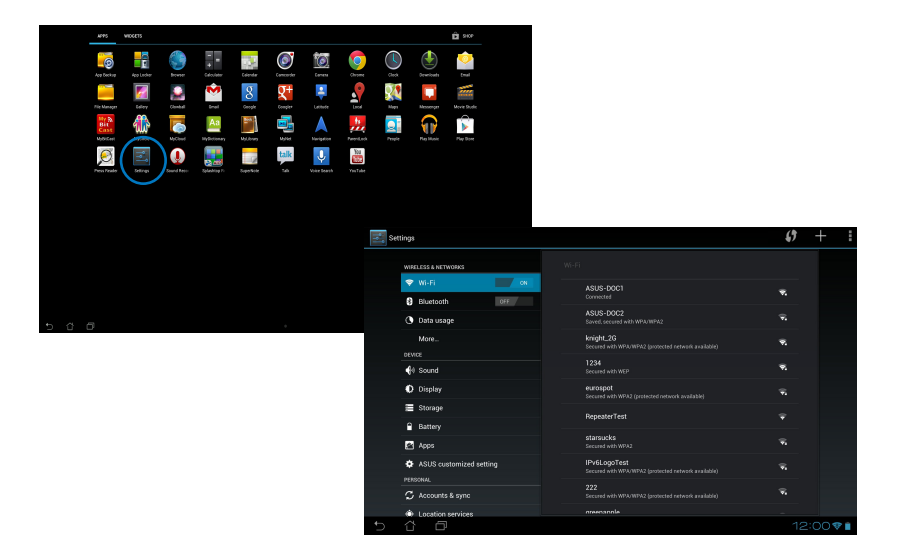

#### Fra **ASUS Quick Setting (ASUS hurtiginnstilling)**:

Trykk på systemstatusfeltet i hjørnet nederst til høyre for å starte **ASUS Quick Settings (ASUShurtiginnstillingspanelet)**.

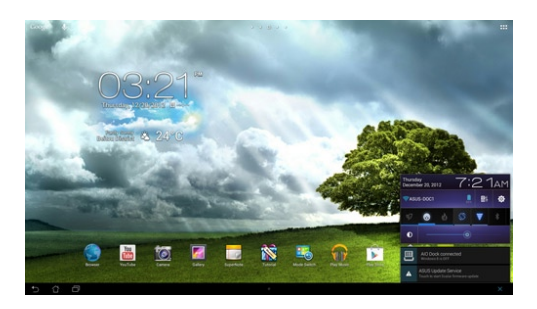

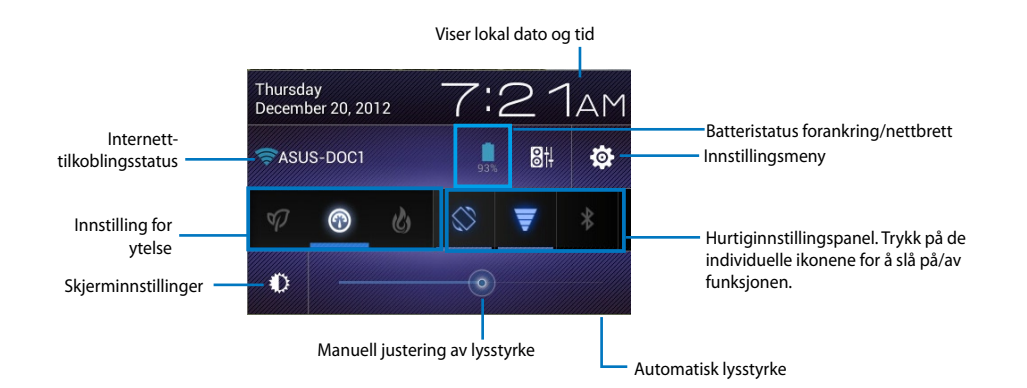

#### **ASUS hurtiginnstillingspanel**

Trykk på de individuelle verktøyikonene for å aktivere eller deaktivere denne funksjonen.

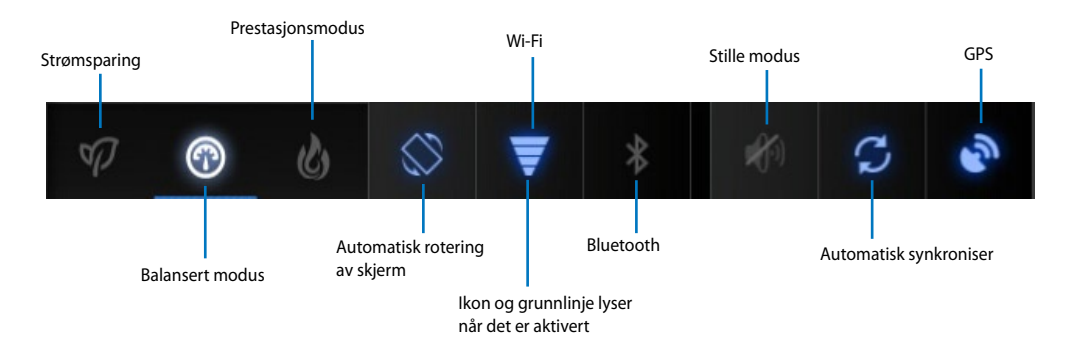

#### **VIKTIG!**

- **Balansert modus [standard]:** Balanserer systemet ytelse og strømforbruk.
- **Prestasjonsmodus:** Maksimerer systemet ytelse, men bruker mer batteristrøm.
- **Strømsparingsmodus:** Energisparing

#### **Varslingspaneler**

Varslingspaneler vises under hurtiginnstillingspanelet for varsler og oppdateringer i apper, innkommende e-poster og verktøystatus.

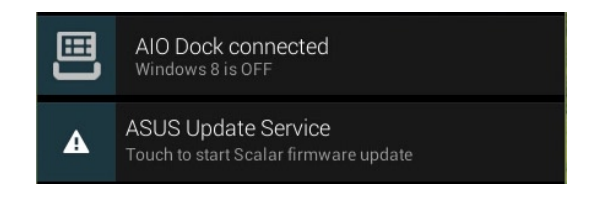

**VIKTIG!** Sveip en oppdatering til venstre eller høyre for å fjerne den fra listen.

## <span id="page-33-0"></span>**Musikk**

Trykk på **Play Music (Spill musikk)** på startsiden for å spille av musikkfilene dine. Denne applikasjonen samler og viser alle lydfilene som er lagret på ASUS-nettbrette og tilkoplede eksterne lagringsenheter automatisk.

Du kan stokke og spille alle lydfilene tilfeldig eller bla for å velge ønsket album for å nyte musikk.

Bruk knappen øverst for å sortere eller søke raskt i lydfilene.

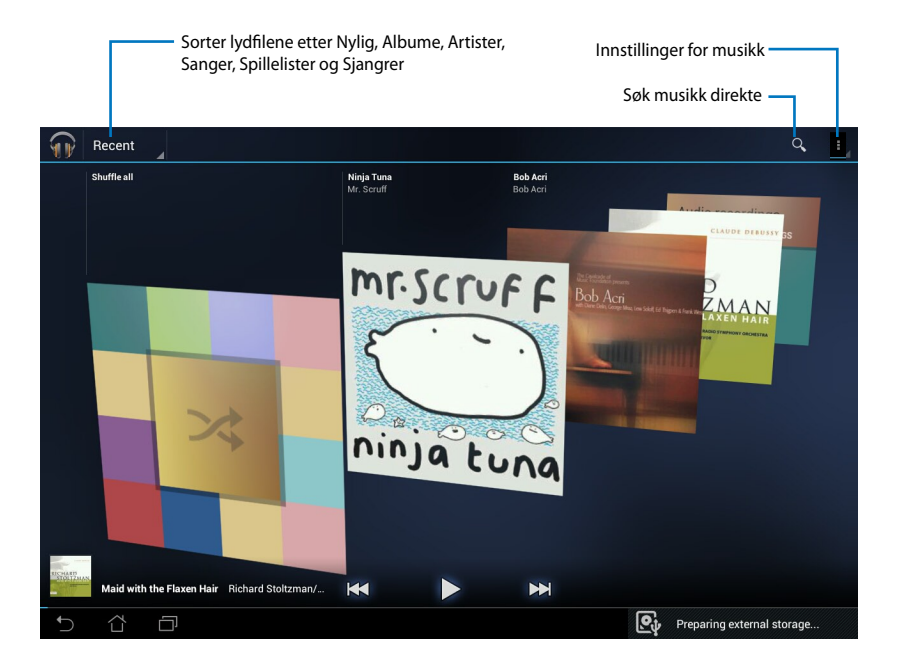

#### **TIPS:**

Lyd- og Videokodeker som støttes av ASUS-nettbrett:

#### **Dekoder**

Lydkodek: AAC LC/LTP, HE-AACv1(AAC+), HE-AACv2(enhanced AAC+), AMR-NB, AMR-WB, MP3, FLAC, MIDI, PCM/WAVE, Vorbis, WAV a-law/mu-law, WAV lineær PCM, WMA 10, WMA Lossless, WMA Pro LBR **Videokodek: H.263, H.264, MPEG-4, VC-1/WMV, VP8**

#### **Koder**

Lydkodek: AAC LC/LTP, AMR-NB, AMR-WB Videokodek: H.263, H.264, MPEG-4

## <span id="page-34-0"></span>**Galleri**

Trykk på **Galleri** på startsiden for å bla gjennom bilde- eller videofiler. Denne applikasjonen samler automatisk inn og viser alle bilde- og videofiler lagret på ASUS-nettbrett.

Du kan spille av alle bildefilene i en bildevisning eller trykke for å velge de ønskede bilde- eller videofilene.

Bruk knappen øverst for å sortere filene etter album, -posisjon, -tid, -folk eller -tagger.

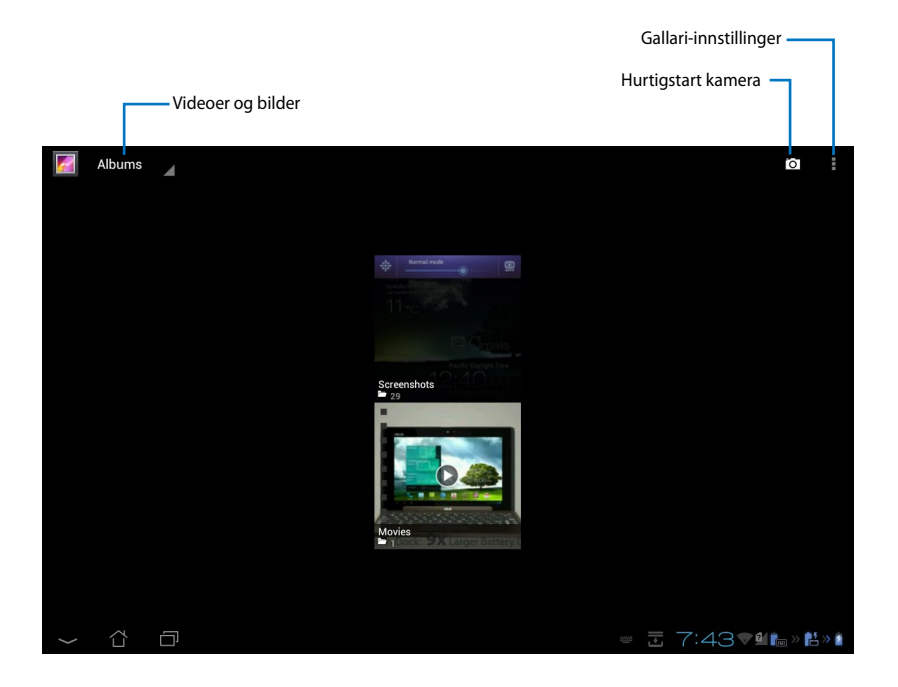

#### **Dele og og slette albumer**

Trykk på et ønsket album i galleriet og hold til du ser verktøylinjen øverst. Du kan laste opp, slette eller dele valgte album over Internett.

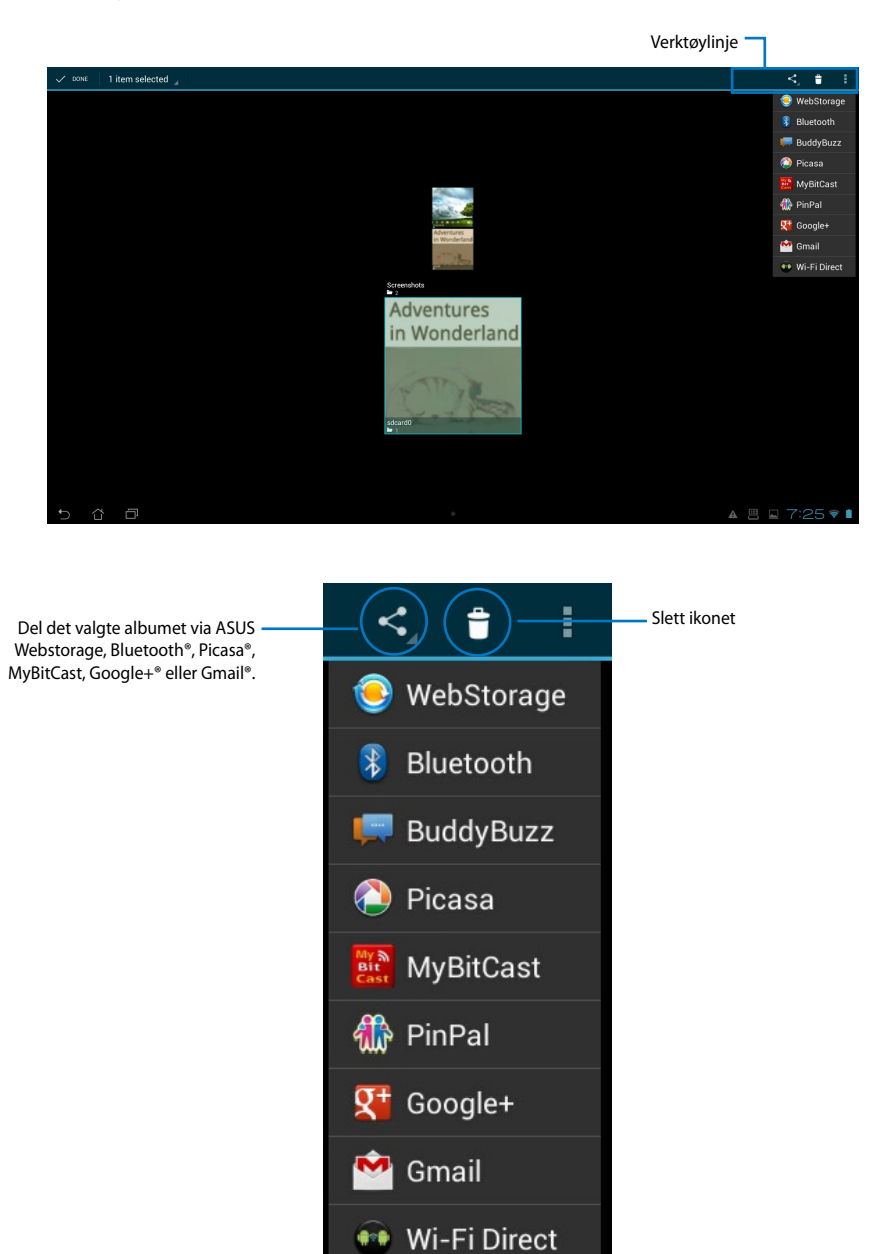

### **Dele, slette og redigere bilder**

Trykk på et ønsket bilde i galleriet og bruk verktøylinjen i hjørnet øverst til høyre til å dele, slette eller redigere det valgte bildet.

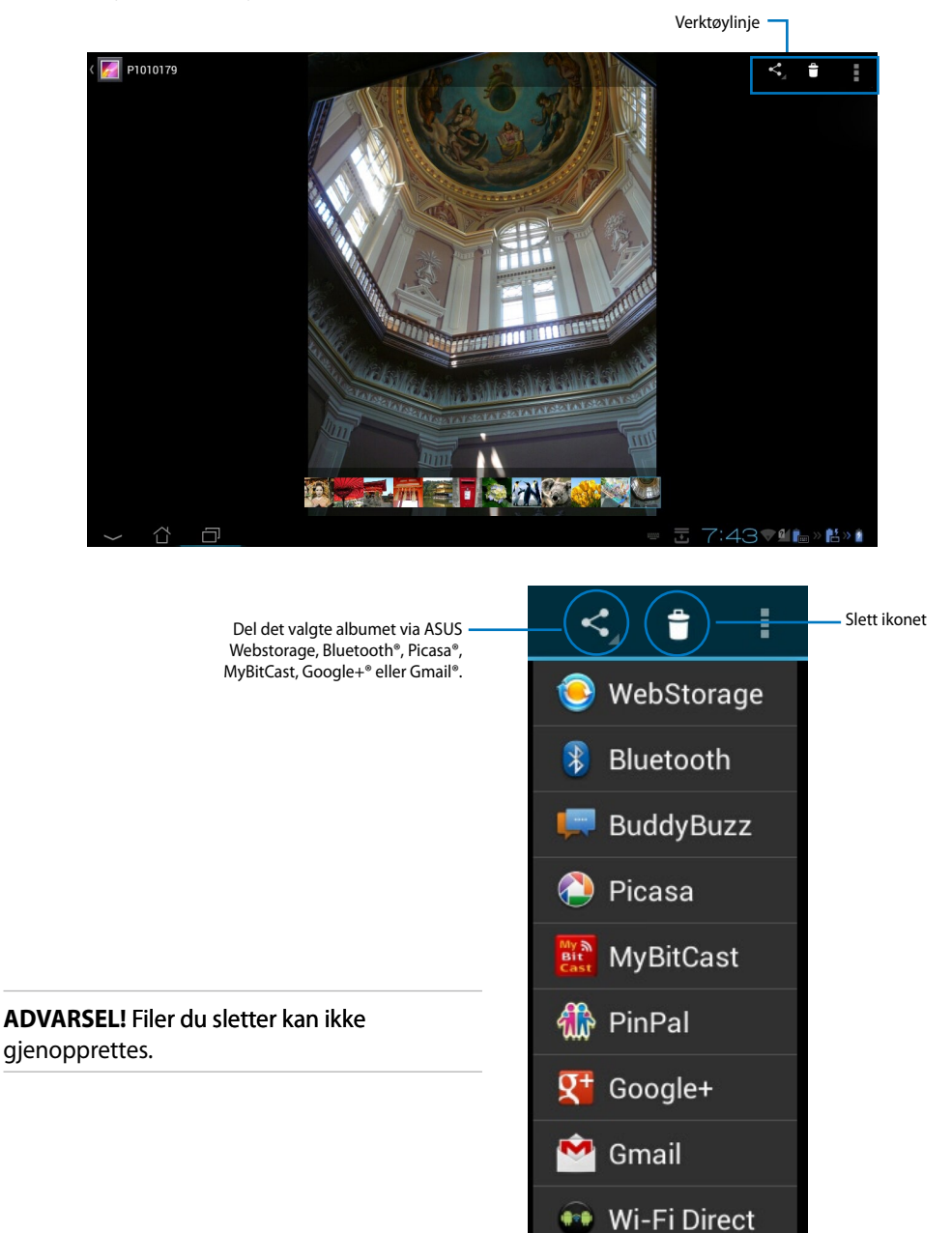

#### **Galleri-Moduler**

**Fotogalleri**-Moduleren gir deg umiddelbar tilgang til favorittbilder eller -album direkte fra startsiden.

- 1. Trykk på ::: for å gå til skjermbildet Alle applikasjoner.
- 2. Trykk på **Moduler** for å vise moduler-menyen.
- 3. Trykk på og hold **Fotogalleri**. Galleri-moduler-boksen fører til startsiden og viser en **Velg av bilder**-meny.
- 4. Velg albumet eller bildet du vil sette som et kontrollprogram på startsiden.

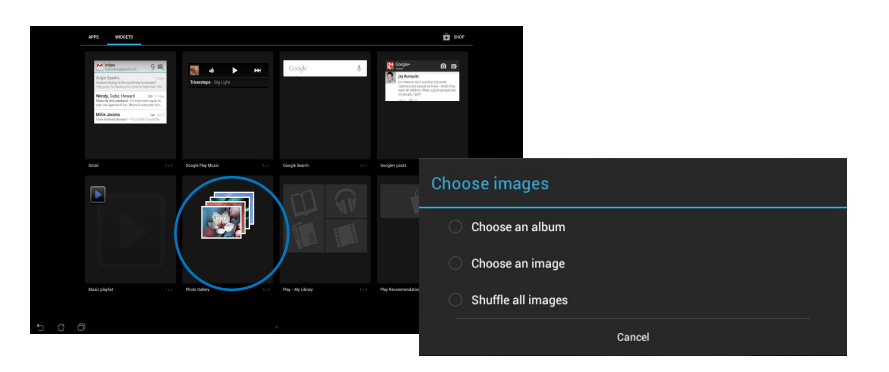

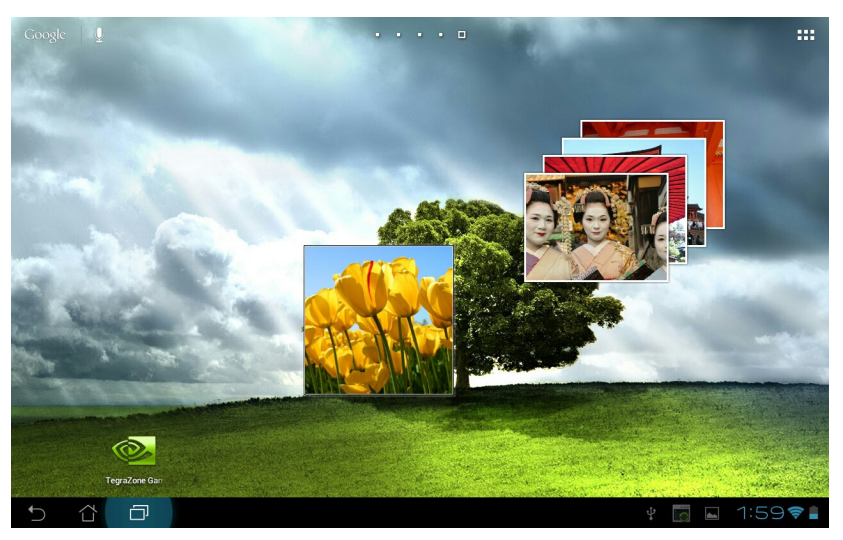

## <span id="page-38-0"></span>**Kamera**

Trykk på **Kamera** i Apperen for å ta bilder eller ta opp videoer. Du kan bruke enten frontkameraet eller bakkameraet til å ta bilder eller ta opp videoer.

Bildefiler lagres automatisk i **Galleri**.

## **E-post**

E-post lar deg legge til flere e-postkontoer og bla gjennom og behandle alt du har av e-post.

Slik setter du opp en E-postkonto:

- 1. Trykk på  $::$  for å gå til skjermbildet Alle applikasjoner.
- 2. Trykk på **Email (e-post)** for å starte epostprogrammet.
- 3. På skjermbildet til e-postprogrammet skriver du inn **Email address (E-postadresse)** og **Password (Passord)**, og trykker på **Next (Neste)**.
- 4. Vent mens ASUS-nettbrettet automatisk sjekker innstillingene for innkommende og utgående e-postserver.

5. Konfigurer **Alternativer for konto** og trykk på **Neste**.

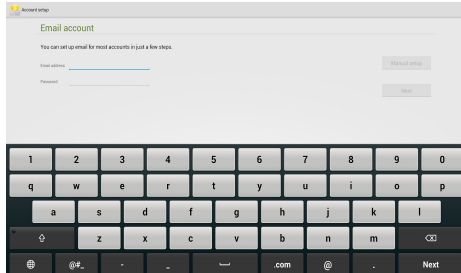

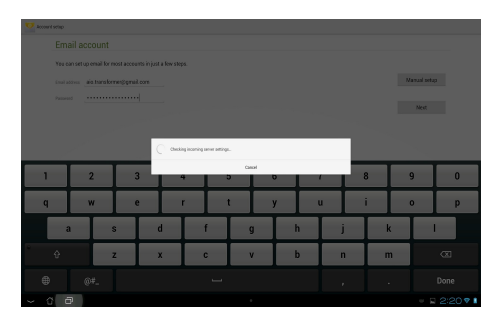

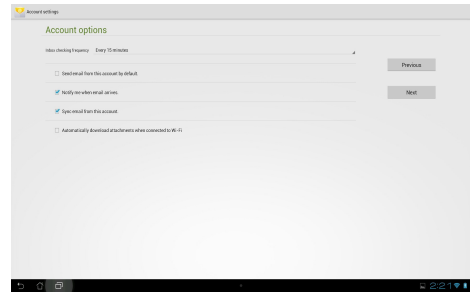

- **Norsk**
- 6. Gi et navn på kontoen, og tast inn navnet som skal vises på utgående meldinger. Velg **Next (Neste)** for å logge på innboksen.
- Your account is set up and email is on its way! tion this account a name (optional)<br>also transformered stread, com- $\sim$  Met $^{-1}$ .<br>Tar name (displayed<br>Tarih Amerika men

Slik legger du til e-postkontoer:

1. Trykk på ::: for å gå til skjermbildet Alle applikasjoner, og trykk så på **Email (e-**

**post)** og logg på med kontoen som du tidligere har satt opp.

2. Tryk på **i og så Settings (Innstillinger)**. Trykk på **Add account (Legg til konto)** i øvre høyre hjørne for å legge til nye epostkontoer.

> **TIPS:** Du kan samle alle e-postkontoene i **E-post**.

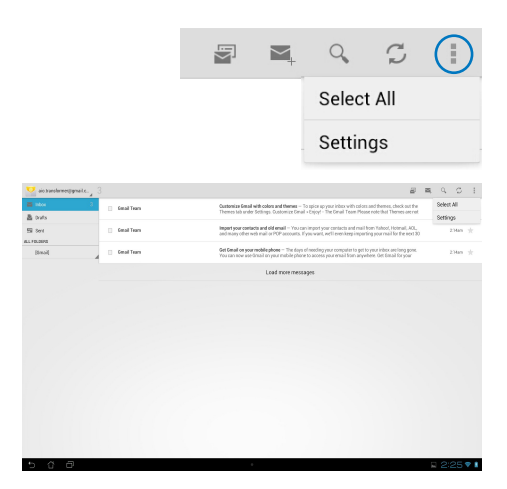

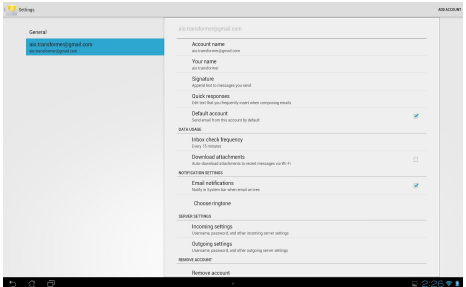

## <span id="page-40-0"></span>**Gmail**

Gmail (Google e-post) gir deg tilgang til Gmail-kontoen din hvor du kan motta og skrive epost.

Slik setter du opp en Gmail-konto:

1. Trykk på Gmail på **Apperen**. Trykk på **Eksisterende** og legg inn din eksisterende **Epost** og **Passord**, trykk deretter på **Logg på**.

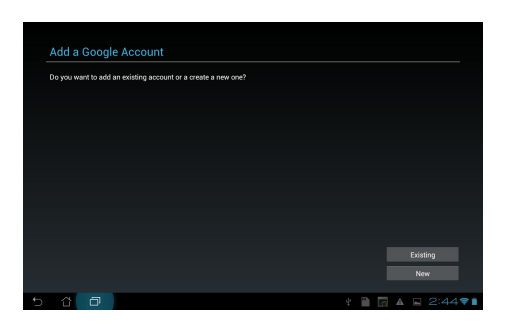

**TIPS:** Trykk på **Ny** hvis du ikke har en **Google Account (Google-konto)**.

2. Vent mens ASUS-nettbrett kommuniserer med Google-serverene for å sette opp kontoen din.

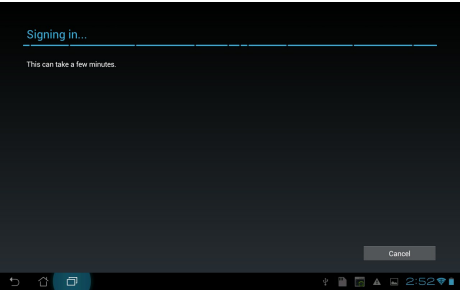

3. Du kan bruke Google-kontoen til å sikkerhetskopiere og gjenopprette innstillinger og data. Trykk på **Ferdig** for å logge på Gmail.

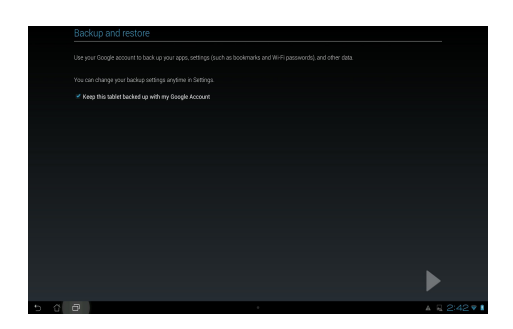

**VIKTIG!** Hvis du har flere e-postkontoer i tillegg til Gmail, kan du bruke **E-post** for å spare tid og få tilgang til alle e-postkontoene samtidig.

## <span id="page-42-0"></span>**MyLibrary**

MyLibrary er et innebygd grensesnitt for boksamlingene dine. Du kan opprette en egen bokhylle for hver sjanger. Ebøkene du kjøper fra forskjellige utgivere plasseres også på hyllene.

Trykk på for å gå til skjermbildet Alle applikasjoner, og trykk på **MyLibrary**.

**TIPS:** Logg på @Vibe for å laste ned flere bøker.

#### **VIKTIG!**

- MyLibrary støtter ebøker i formatene ePub, PDF og TXT.
- Enkelte ebøker kan bare åpnes med Adobe Flash® Player. Last ned Adobe Flash® Player før du bruker MyLibrary.

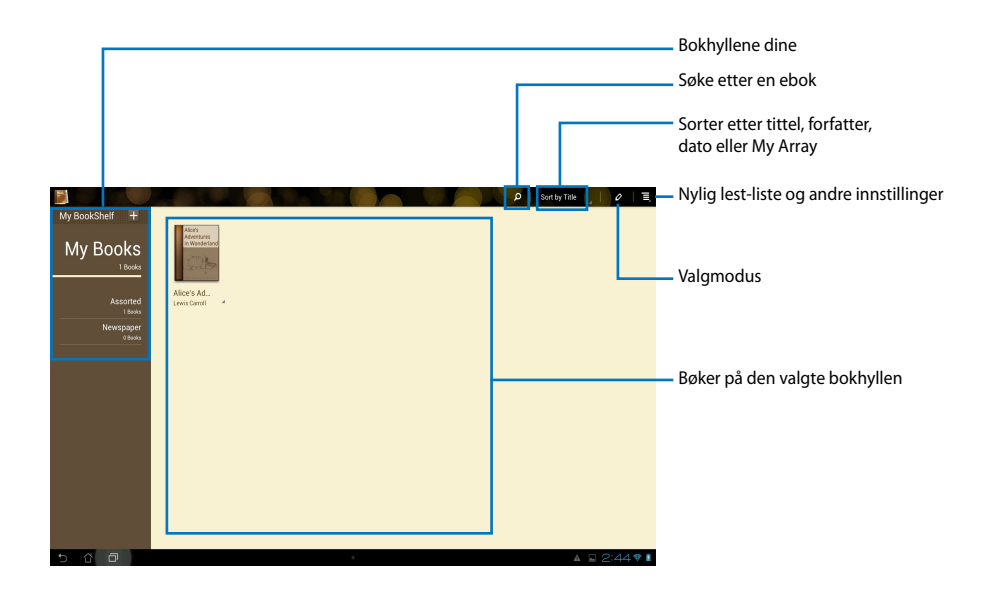

#### **Lese ebøker**

- 1. Velg og trykk på ønsket ebok i bokhyllen.
- 2. Trykk på skjermen for å se verktøylinjen øverst.

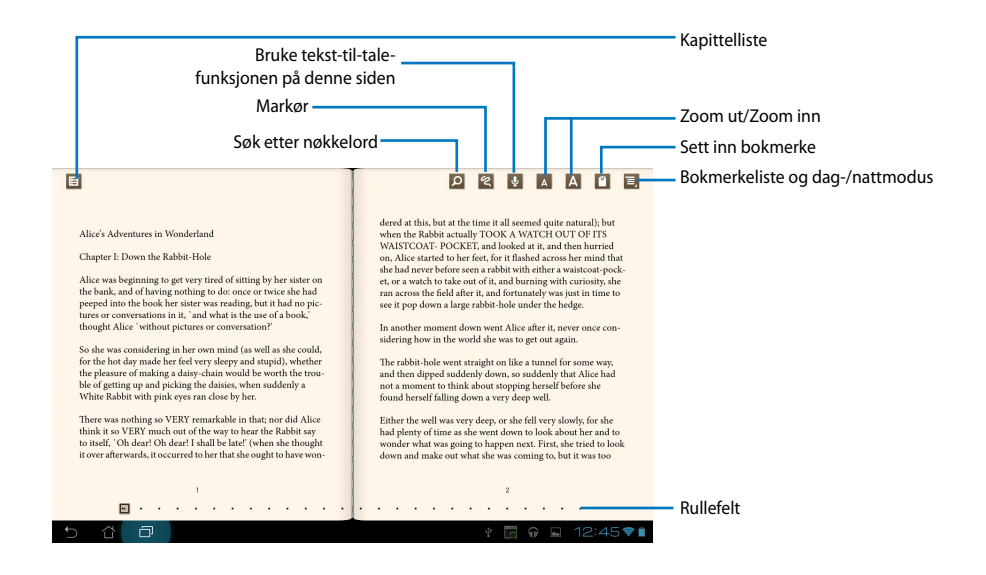

#### **TIPS:**

- Android starter nedlastningen og installasjon av nødvendig ressurs dersom du vil bruke tekst til tale-funksjonen.
- Trykk på Bookmark (Bokmerke)-liste og velg den markerte sien for å vise bokmerkeikonet i øvre høyre hjørne av skjermen.

3. Bla sider som i en ekte bok eller flytt rullelinjen nederst.

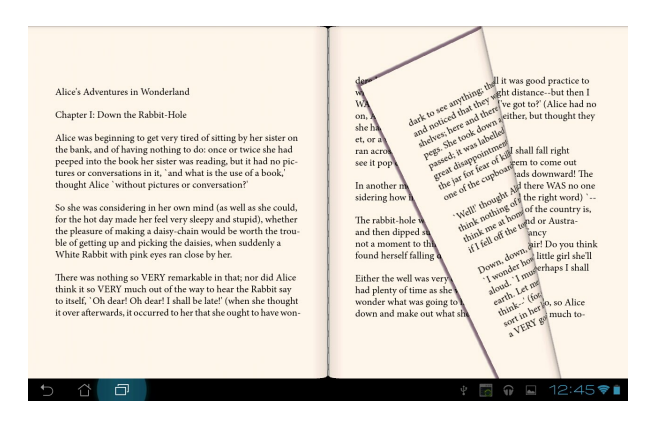

#### **Skrive inn notater på ebøkene**

1. Trykk lenge på ønsket ord eller setning til verktøymenyen og ordbokdefinisjonen vises.

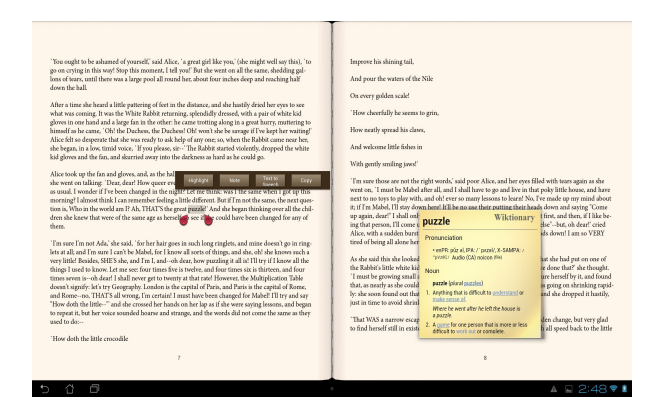

- 2. Du kan markere det valgte ord med en utheving, legge til et notat, bruke tekst-til-talefunksjonen på den valgte teksten eller bare kopiere ordet.
- 3. Flytt utvalgsfliken for å utvide det valgte området til en hel frase eller setning etter behov.

### **Kart**

Google Maps lar deg finne etablissementer, se kart og få veibeskrivelser. Bruk verktøylinjen øverst for å få veibeskrivelser eller opprette dine egne kart.

Trykk på for å gå til skjermbildet Alle applikasjoner, og trykk på **Maps (Kart)**.

## <span id="page-46-0"></span>**Polaris® Office**

Polaris® Office er kontorprogramvare som lar deg opprette, lese og redigere dokumenter, regneark og presentasjoner.

#### **Slik bruker du Polaris® Office:**

- 1. Trykk på ::: for å gå til skjermbildet Alle applikasjoner.
- 2. I **skjermbildet Alle applikasjoner** trykker du **Polaris® Office**.

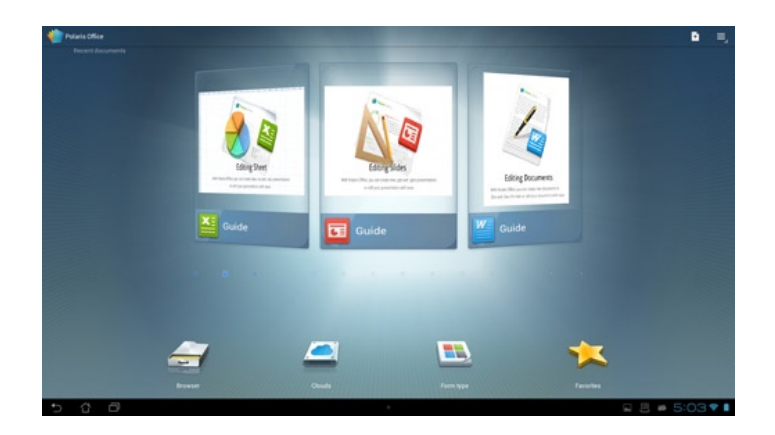

- 3. Trykk ett av følgende:
	- Trykk **Browser (Filbehandling)** for å vise filer/mapper i lokal lagring.
	- Trykk **Clouds (Nettskyer)** for å legge til en nettsky-konto.
	- Trykk **Form type (Skjematype)** for å se alle dokumenter etter type.
	- Trykk på **Favorites (Favoritter)** for å vise dine favorittfiler.

#### **Legge til nye filer**

#### **For å legge til nye filer, trykker du og velger New (Ny):**

- Trykk på **Document (Dokument) (.doc)** eller **Document (dokument) (.docx)** for å starte tekstbehandler og redigere dokumenter.
- Trykk på **Sheet (Regneark) (.xls)** eller **Sheet (Regneark) (.xlsx)** for å starte regnearket og utføre beregninger og behandle informasjon.
- Trykk på **Slide (Lysbilde) (.ppt)** eller **Slide (Lysbilde) (.pptx)** for å starte applikasjonen og opprette og dele presentasjoner.
- Trykk **Text (Tekst)** for å lage tekstfiler.

#### **Legge til kontoer**

Du har anledning til å bruke Polaris® Office til å redigere filer fra andre kontoer, inkludert **Google docs** og **Box.net**.

- 1. Trykk **Clouds (Nettskyer)**.
- 2. Velg tjenesten du vil legge til.
- 3. Tast e-postkontoen og passord og trykk **OK** for å legge til kontoen.

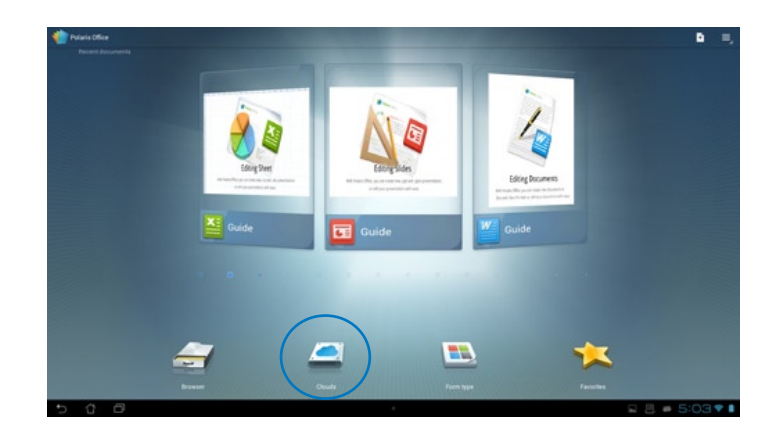

## <span id="page-48-0"></span>**MittNett (MyNet)**

MyNet lar deg oppbevare, lagre og direkteavspille lyd-, video- og bildefiler mellom ASUSnettbrett og en DLNA-enhet som en datamaskinen, et TV-apparat eller høyttalere.

**TIPS:** DLNA (Digital Living Network Alliance) er nettverkstandarden som lar nettverksenheter kommunisere sømløst med hverandre.

#### **VIKTIG!**

- MyNet fungerer kun med Microsoft Media Player 11 eller nyere.
- MyNet fungerer ikke hvis enhetene er tilkoblet via 3G-nettverk.
- ASUS Transformer Pad og en DLNA-enhet, som en datamaskin, et TV-apparat eller høyttalere, må være koblet til det samme trådløse nettverket. Er de ikke, vil MyNet ikke fungere.
- 1. Kontroller at ASUS-nettbrett og den andre datamaskinen er tilkoplet det samme trådløse aksesspunktet (AP).
- 2. Klikk og aktiver **Allow remote control of my Player (Tillat fjernstyring av min spiller)** og **Automatically allow devices to play my media (Tillat automatisk at enheter spiller av mine medier)** i Windows Media Player på datamaskinen. Gå til "More streaming options..." (Flere streamingalternativer) for å konfigurere, hvis nødvendig.

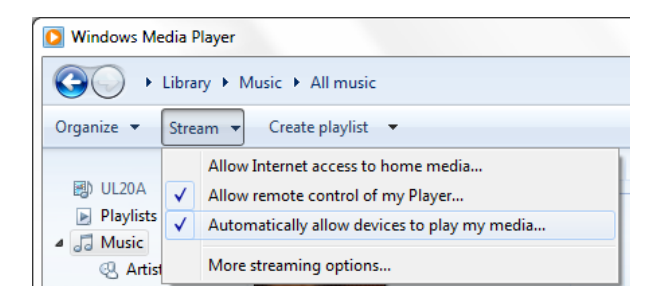

3. På **Server**-listen, velg kildeenheten på venstre panel for å se innholdet.

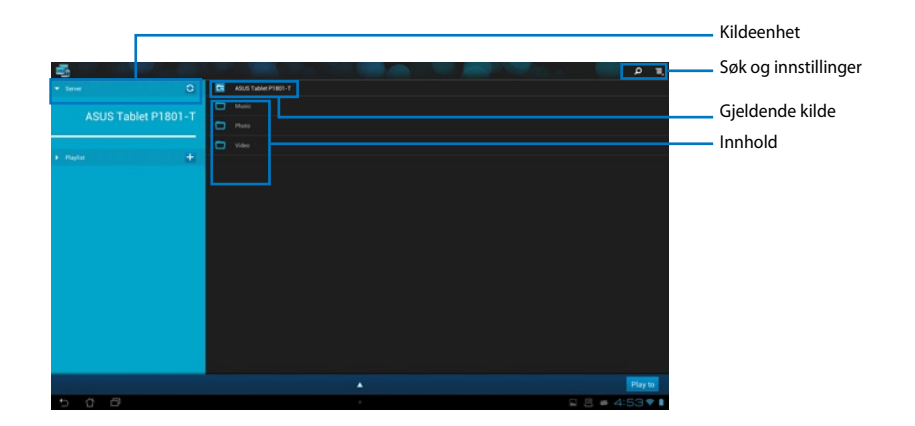

- 4. Du kan gjøre ett av følgende:
	- Velg en fil og trykk på **Spill til** nederst til høyre for å starte avspilling på målenheten.
	- Trykk og hold en mediefil for å laste den opp eller ned til og fra de tilkoblede enhetene.
	- Du kan også velge en fil fra **Spilleliste**. Spillelisten har en felles plass hvor de tilkoblede enhetene kan dele filer. Trykk på plusstegnet (+) for å opprette nye lister.
- 5 For å aktivere **Digital mediaserver**, trykk på Innstillinger i øvre høyre hjørne og kryss av for **Innstillinger for digital mediaserver** for å la andre tilkoblede enheter få tilgang til mediefiler på ASUS Transformer Pad. Du kan også velge plasseringen av filen som du vil dele.

## <span id="page-50-0"></span>**App Locker**

AppLocker lar deg passordbeskytte appene dine.

#### Bruke **App Locker**:

- 1. På skjermbildet **All apps (Alle applikasjoner)** trykker du på **App Locker**.
- 2. Sett opp passordet ditt for å begynne å bruke App Locker.
- 3. Kryss av for apps som du vil låse.
- 4. Aktiver App Locker fra Innstillinger i øvre høyre hjørne.

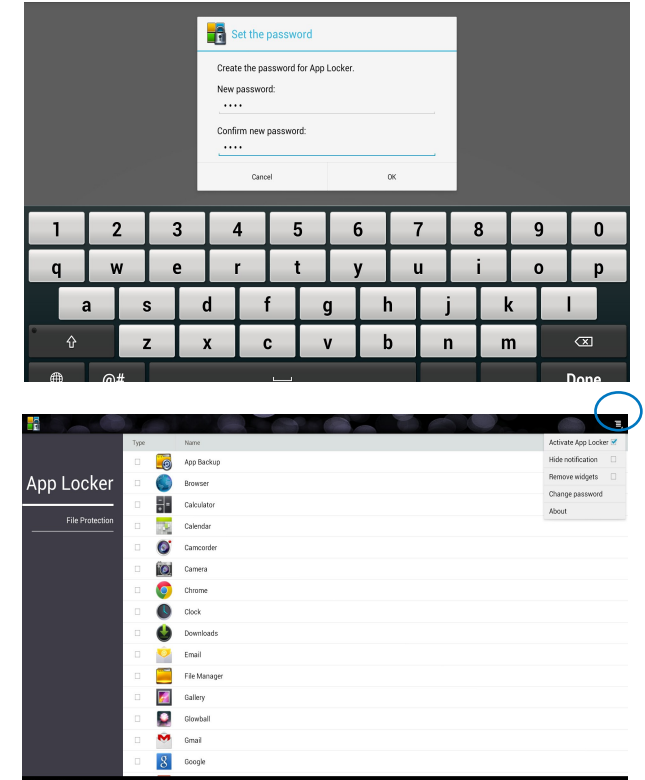

#### **TIPS:**

• Låsetegn vises ved de låste appene på startsiden. Skjerm.

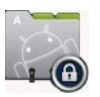

• Du blir spurt om passordet ditt hver gang du bruker de låste appene.

## <span id="page-51-0"></span>**SuperNote**

SuperNote er en praktisk app som brukes for skriving og maling på ASUS-nettbrettet. Du kan skrive notater, sende øyeblikkelige meldinger, tegne skisser, lage e-kort med taleopptak eller dagbøker med video, og mye mer.

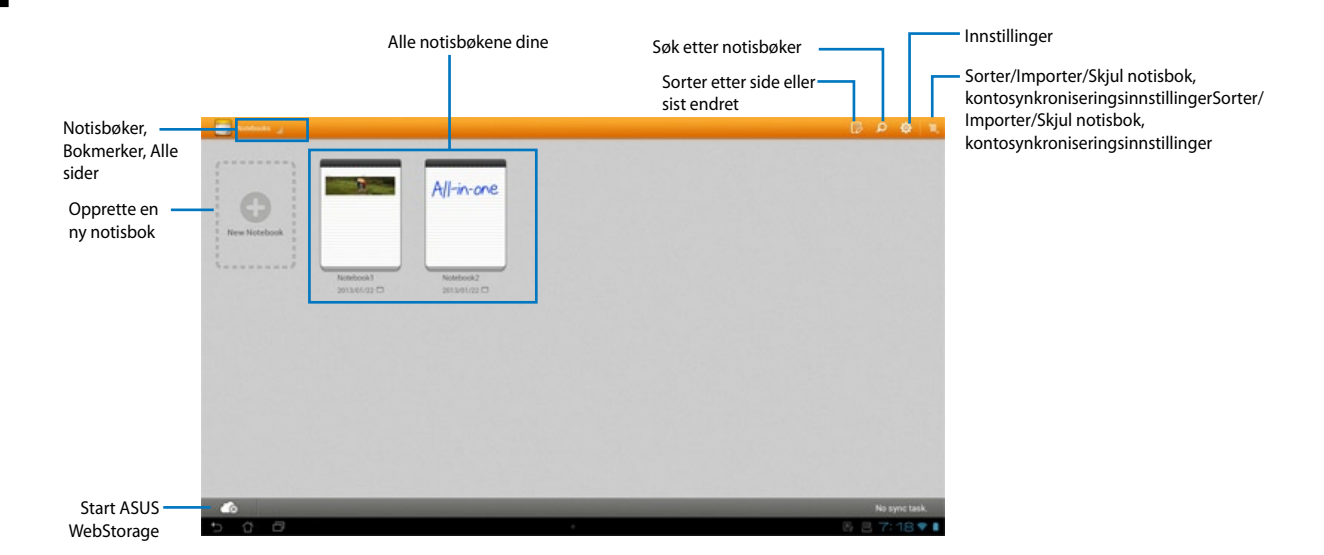

#### **Bruke SuperNote**

#### **Slik opprettes en ny notisbok:**

- 1. Trykk New Notebook (Ny notisbok).
- 2. Tast inn et navn på filen og velg den notisboken for å begynne å skrive på siden.

Følgende skjermbilde beskriver skjermfunksjonene for Supernote på ASUS-nettbrettet:

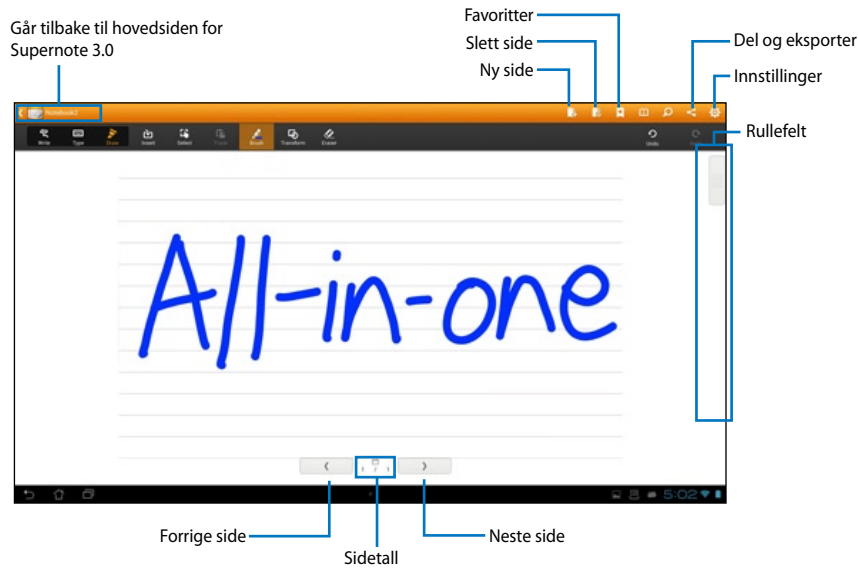

## <span id="page-53-0"></span>**Legge til widgeter**

Bruk widgeter for å praktisk få tilgang til nyttige og morsomme applikasjoner på din startskjermen på ASUS-nettbrettet. Du finner dem i Widgets-kategorien i skjermbildet Alle applikasjoner, der de er klare til å bli flyttet til startskjermen.

For å se dine widgeter, trykker du ::: for å gå til skjermbildet Alle applikasjoner, og trykker deretter på **Widgets**.

På Widgets-hovedskjermbildet kan du:

- dra en widget til et annet skjermbilde. •
- sveipe til venstre eller høyre for å flytte mellom skjermer og se flere widgeter.

#### **VIKTIG:**

- Du kan bli bedt om å utføre flere oppgaver (for eksempel registrering, aktivering) før du kan bruke en valgt widget.
- Hvis det ikke er nok plass på skjermen der du plasserte en widget, vil widgeten ikke bli lagt til skjermen.

For å fjerne en widget.

Trykk og hold widgeten til **X Remove (X fjern)** vises, og dra deretter widgeten uten å løfte •fingeren til i **X Remove (X fjern)**.

## <span id="page-54-0"></span>**ASUS-batteri**

Denne spesielle widgeten viser den enkelte batteristatus på ASUS-nettbrettet etter prosent og farge. Jo mer batteristrøm, jo sterkere er fargen.

- 1. Trykk på ::: for å gå til skjermbildet Alle applikasjoner.
- 2. Trykk på **Widgets** for å vise widgets-menyen.
- 3. Pek og hold **ASUS Battery (ASUS-batteri)** for å vise ASUS-batteri-appen.

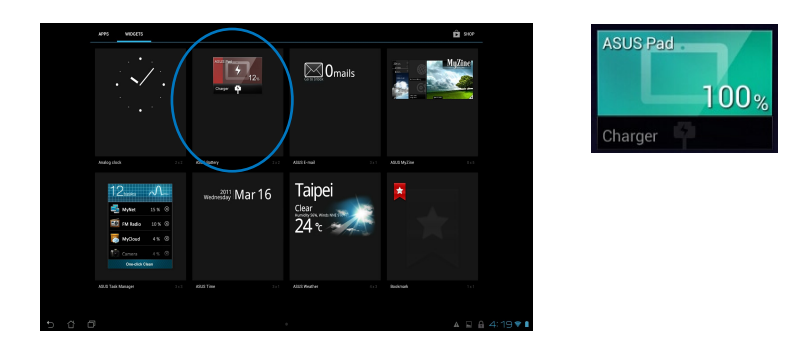

ASUS hurtiginnstilling og varslingspanelet viser også batteristatus. Batteristatusen til ASUSnettbrettet vises separat. Når strømmen er lav, endres fargen på batteriikonet fra blå til rød med et utropstegn. Du får også høre et signal som advarer deg når det er lite strøm igjen på batteriet.

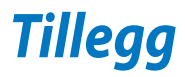

## <span id="page-55-0"></span>**Merknader**

## **REACH merknader**

I samsvar med REACH (Registration, Evaluation, Authorization, and Restriction of Chemicals) regelverket, publiserer vi de kjemiske stoffene i våre produkter på ASUS REACH-nettstedet på **http://csr.asus.com/english/REACH.htm.**

## **ASUS-resirkulering / Returtjenester**

ASUS programmer for resirkulering og retur springer ut fra vår forpliktelse til å følge de høyeste standarder for å beskytte det globale miljøet. Vi tror på å levere løsninger til deg slik at du kan ansvarlig resirkulere våre produkter, batterier, andre komponenter samt emballasjen. Gå til **http://csr.asus.com/english/Takeback.htm** for detaljert resirkuleringsinformasjon på forskjellige regioner.

## **Opplysning om belegg**

**VIKTIG!** Elektrisk isolasjon og brukersikkerhet er oppnådd ved påføring av et belegg som isolerer enheten med unntak av områdene for inn- og utdatakontakter.

## **Erklæring fra Federal Communications Commission (FCC)**

Denne enheten samsvarer med FCC-reglene, del 15. Bruk er underlagt de følgende to betingelser:

- Denne enheten kan ikke forårsake skadelig forstyrrelser, og •
- Denne enheten må akseptere all mottatt forstyrrelser, inkludert forstyrrelser som kan forårsake uønsket drift.

Dette utstyret er testet og funnet å være overensstemmende med grensene for digitalt ustyr, klasse B, i henhold til del 15 i reglene fra the Federal Communications Commission (FCC). Disse grensene er utformet for å gi rimelig beskyttelse mot skadelig forstyrrelser i boliginstallasjoner. Dette utstyret genererer, bruker og kan sende ut radiofrekvensenergi. Hvis det ikke installeres og brukes i henhold til instruksjonene, kan det forårsake skadelig forstyrrelser med radiokommunikasjonsutstyr. Det finnes imidlertid ingen garanti for at forstyrrelser ikke vil oppstå i en spesifikk installasjon. Hvis dette ustyret forårsaker skadelig forstyrrelser med radio- eller TV-mottak, noe som kan bestemmes ved å slå på og av ustyret, anbefales brukeren å forsøke å korrigere forstyrrelseren ved bruk av et eller flere av de følgende tiltakene:

- Stille inn på nytt eller omplassere mottaksantennen.
- Øke avstanden mellom utstyret og mottakeren. •
- Koble utstyret til et uttak på en annen krets enn den som mottakeren er koblet til.
- Kontakte forhandleren eller en profesjonell radio/TV-tekniker for hjelp.

**VIKTIG!** Bruk utendørs i 5,15–5,25 GHz-båndet er forbudt.

**ADVARSEL:** Alle endringer som ikke er uttrykkelig godkjent av lisensinnehaveren av denne enheten, kan gjøre brukerens rett til å bruke utstyret virkningsløs.

### **Advarsel om RF-eksponering**

Dette utstyret må installeres og brukes i henhold til instruksjoner som er gitt og antennen(e) som brukes for denne senderen må installeres med en avstand på minst 20 cm fra alle personer og må ikke installeres på samme plass eller brukes sammen med andre antenner eller sendere. Sluttbrukere og installatører må ha tilgang til instruksjoner om installasjon av antennen og bruksvilkår for senderen slik at de møter kravene for RF-eksponering.

## **Erklæring fra Canadian Department of Communication**

Dette digitale apparatet overskrider ikke grensene for klasse B for utstråling av radiostøy fra digitale apparater som gitt i radiostøyforskriftene til det kanadiske samferdselsdepartementet.

Dette klasse B digitale apparatet samsvarer med kanadisk ICES-003.

## **Erklæring fra IC om strålingsksponering for Canada**

Dette utstyret overensstemmer med IC-grensene for strålingseksponering for et ukontrollert miljø. For å opprettholde samsvar med IC-reglene om RF-eksponering, må du unngå direkte kontakt med senderantennen under sending. Sluttbrukeren må følge de spesifikke brukerinstruksjonene for å overholde samsvar med reglene om RF-eksponering.

Bruk er underlagt de følgende to betingelsene:

- Denne enheten kan ikke forårsake forstyrrelser, og •
- Denne enheten må akseptere all forstyrrelser, inkludert forstyrrelser som kan forårsake uønsket drift av enheten. •

# **Norsk**

## **Konformitetserklæring (R&TTE direktiv 1999/5/EC)**

Følgende punkter er gjennomført og anses som relevant og tilstrekkelig:

- Vesentlige krav i henhold til [Artikkel 3] •
- Beskyttelseskrav for helse og sikkerhet i henhold til [Artikkel 3.1a] •
- Testing for elektrisk sikkerhet i henhold til [EN 60950] •
- Beskyttelseskrav for elektromagnetisk kompatibilitet i henhold til [Artikkel 3.1b] •
- Testing for elektromagnetisk kompatibilitet i henhold til [EN 301 489-1] og [EN 301 489-17] •
- Effektiv bruk av radiospektrum i henhold til [Artikkel 3.2] •
- Radiotester i henhold til [EN 300 328-2] •

## **CE-merkeadvarsel**

Dette er et produkt i klasse B. I hjemmemiljøer kan dette produktet forårsake radioforstyrrelser, og i disse tilfellene kan brukeren måtte utføre passende tiltak.

# $\epsilon$

## **CE-merking for enheter uten trådløst LAN / Bluetooth**

Den sendte versjonen av denne enheten overholder kravene til EEC-direktivene 2004/108/EC "elektromagnetisk kompatibilitet" og 2006/95/EC "lavspenningsdirektiv".

# $CE/CE$ <sup>O</sup>

## **CE-merking for enheter med trådløst LAN / Bluetooth**

Dette utstyret overholder kravene til direktivet 1999/5/EC fra det europeiske parlamentet og kommisjonen fra 9. mars 1999 om radio- og telekommunikasjonsutstyr og felles gjenkjennelse av overenstemmelse.

## **er for klasse II-enhet.**

## **Trådløs driftskanal for forskjellige domener**

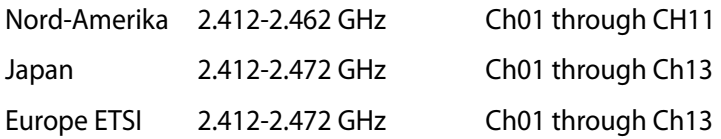

## **IKKE DEMONTER Garantien gjelder ikke for produkter som har blitt demontert av brukere**

### **Advarsel for litiumion-batteriet**

**ADVARSEL**: Fare for eksplosjon hvis batteriet er feil montert. Benytt samme batteritype eller tilsvarende batteritype som er anbefalt av produsenten. Kast defekte batterier i henhold til produsentens instruksjoner.

#### **Ikke utsett for væsker**

IKKE utsett for eller bruk i nærheten av væsker, regn eller fuktighet. Dette produktet er ikke vann- eller oljesikkert.

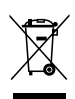

Dette symbolet av en søppeldunk med kryss over betyr at produktet (elektrisk, elektronisk utstyr og knapp-celle-batterier som inneholder kvikksølv) ikke må kastes med kommunalt avfall. Kontakt lokale myndigheter for reguleringer om avhending av elektroniske produkter.

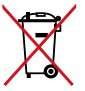

IKKE kast batteriet sammen med vanlig husholdningsavfall. Symbolet med en utkrysset søppelkasse betyr at batteriet ikke bør kastes sammen med vanlig husholdningsavfall.

## **Unngå hørselstap**

For å forhindre mulig hørselsskade, ikke lytt ved høye lydnivåer for lengre perioder.

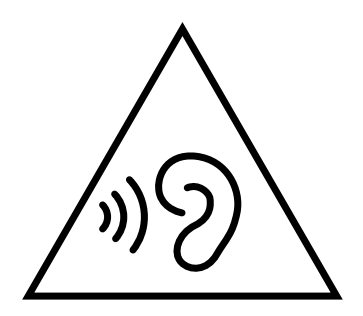

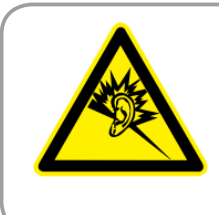

A pleine puissance, l'écoute prolongée du baladeur peut endommager l'oreille de l'utilisateur.

## **Erklæring om samsvar med globale miljøregelverk**

ASUS følger et grønt designkonsept under utforming og produksjon av produktene sine, og kvalitetssikrer hvert trinn i livssyklusen til ASUS-produkter slik at de er på linje med globale miljøregelverk. I tillegg kunngjør ASUS relevant informasjon basert på krav i lovverkene.

Les http://csr.asus.com/english/Compliance.htm for å finne kunngjort informasjon basert på lovverk ASUS er i samsvar med:

#### **Japan JIS-C-0950 Materialdeklarasjoner**

**EU REACH SVHC**

**Korea RoHS**

#### **Sveitsiske energilover**

## **Produktet er i samsvar med Energy Star**

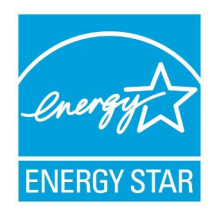

ENERGY STAR er et fellesprogram mellom U.S. Environmental Protection Agency og U.S. Department of Energy for å hjelpe til med å spare penger og beskytte miljøet ved å fremme energieffektive produkter og vaner.

Alle ASUS-produkter med ENERGY STAR-logoen er i samsvar med ENERGY ENERGY STAR STAR-standarden, og energisparende funksjoner er aktivert som standard. Skjermen og datamaskinen settes automatisk i dvalemodus etter 15 og 30 minutter uten aktivitet fra brukeren. For å vekke opp datamaskinen, klikker du på musen eller trykker på en tast på tastaturet.

Besøk http://www.energy.gov/powermanagement for nærmere informasjon om energistyring og hvilke fordeler den gir for miljøet. Besøk også http://www.energystar.gov for nærmere informasjon om fellesprogrammet ENERGY STAR.

**TIPS:** Energy Star støttes IKKE på FreeDos og Linux-baserte operativsystem.

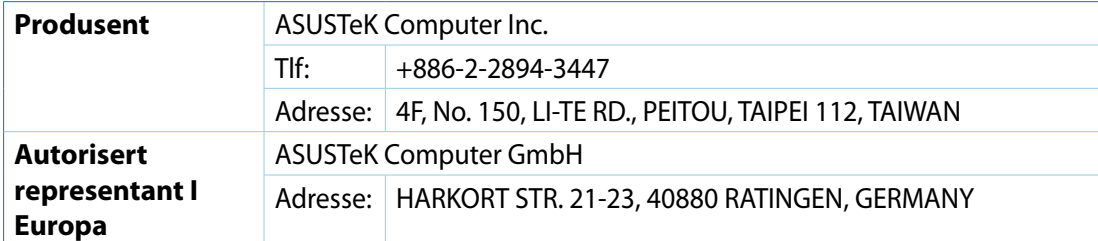